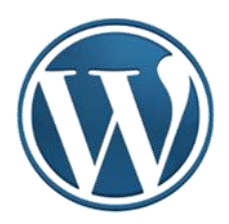

# **WordPress – uputstvo V**

Autor: Mijatović Zvonko

Jul-Novembar, 2015.godine

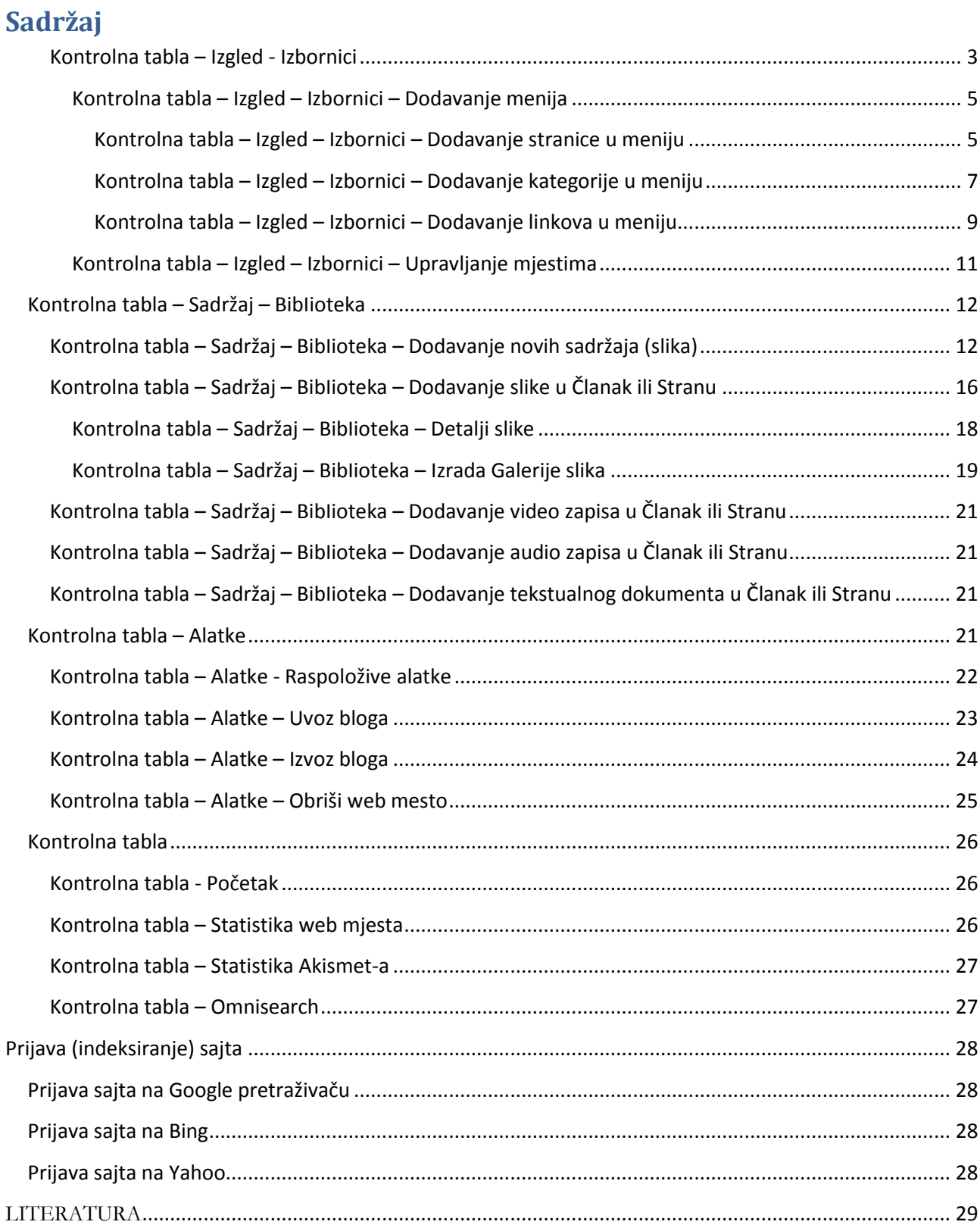

Ulogujemo se na wordpress (preko WordPress Log in)

U adresnoj liniji browsera unosimo adresu, napr: [https://site2skola.wordpress.com/wp-admin/.](https://site2skola.wordpress.com/wp-admin/) Obratiti pažnju da poslije adrese sajta treba dodati **/wp-admin/**.

Otvoriće se **Kontrolna tabla** sajta. Ono što je najvažnije na **Kontrolnoj tabli**, to je glavni meni koji se nalazi s lijeve strane, jer pomoću opcija koje se nalaze u njemu možemo vršiti razna podešavanja, dodavati nove i uređivati postojeće sadržaje.

#### <span id="page-2-0"></span>**Kontrolna tabla – Izgled - Izbornici**

**Izbornici**, ili **meni** su važan dio svakog sajta, jer omogućavaju da posjetioci bolje koriste sajt i dođu do bitnih članaka. **WordPress** automatski generiše **Primarnu navigaciju** web stranice tako da sve početne stranice (u našem slučaju: **Početak** i **O nama**) postavi u red. Takođe sve stranice koje budemo kasnije napravili postaviće u **Primarni izbornik**. U najčešćem broju slučajeva, najveći dio sadržaja se stvara prilikom stvaranje web stranice, te se tako stvara i odgovarajuća navigacija. Sem **Stranica** u **meniju** mogu biti i **Kategorije** i **Linkovi**. Svi elementi postavljeni u Izbornike (menije) u stvari su linkovi ka odgovarajućim elementima našeg sajta, ili nekog drugog sajta. Tako neku stranicu možemo postaviti i preko njenog linka kojeg dobijamo kao "*kratku vezu*" nakon formiranja stranice. Na ovaj način se u navigaciju mogu dodavati linkovi na druge web stranice.

Opcije u meniju **Izbornici** omogućavaju da sami kreiramo navigaciju kako nama odgovara, i ne samo jednu već više njih. Broj i lokacija izbornika zavise od teme koju smo izabrali. Naša tema podržava sljedeće: **Top Menu**, **Primarni izbornik**, **Sekundarni izbornik** i **Footer Menu**. Spisak je preuzet sa **Kontrolne table**, da ne bude zabune različiti termini (**Izbornik** i **menu**) koje je koristio **Woprdpress** odnose se na istu stvar i samo ukazuju na to da baš sve nije prevedeno na nama poznati jezik. Provjerom možemo zaključiti o čemu se radi: **Primarni meni** je onaj u kome je Wordpress generisao početne stranice i nalazi se odmah ispod Zaglavlja, **Sekundarni** bi se nalazio odmah ispod Primarnog, **Top meni** je u gornjem dijelu stranice sajta, iznad slike u zaglavlju, počinje sa desne strane i ređa se ulijevo, a Footer meni je u donjem dijelu, počinje sa lijeve strane i ređa se udesno. Iako neke teme podržavaju i više menija, mišljenja sam da je jedan sasvim dovoljan.

*Napomena*: Navigacionu traku sa stranama možemo napraviti i u desnoj koloni sajta, ukoliko u njoj postavimo vidžet **Strane**. U tom slučaju će biti prikazani linkovi prema svim stranama i podstranama koje smo napravili.

Da bi napravili meni prvo moramo imati napravljene **Stranice**, **Kategorije** i **Linkove** na sajtu. Svaki članak treba da spada u određenu kategoriju, naravno broj kategorija ne treba da bude preveliki, jer ne bi moglo onda sve da stane u meni.

Napravićemo nekoliko novih strana sa različitom hijerarhijom: **O školi** (sa podstranom **Istorijat škole**), **Razredi** (sa podstranama **I ciklus**, **II ciklus** i **III ciklus**), **Sekcije** (**Informatička** i **Geografska**), **Članci** (bez podstrana). Postupak za izradu strana je objašnjen u Poglavlju **Kontrolna tabla – Strana**.

U "**Kontrolnoj tabli**" biramo "**Izgled**", pa iz padajuće liste "**Izbornici**". Otvaramo sve stranice pritiskom na "*Vidi sve*" (1). U lijevom dijelu stranice biće prikazane sve strane koje smo napravili, po opisu u prethodnom pasusu.

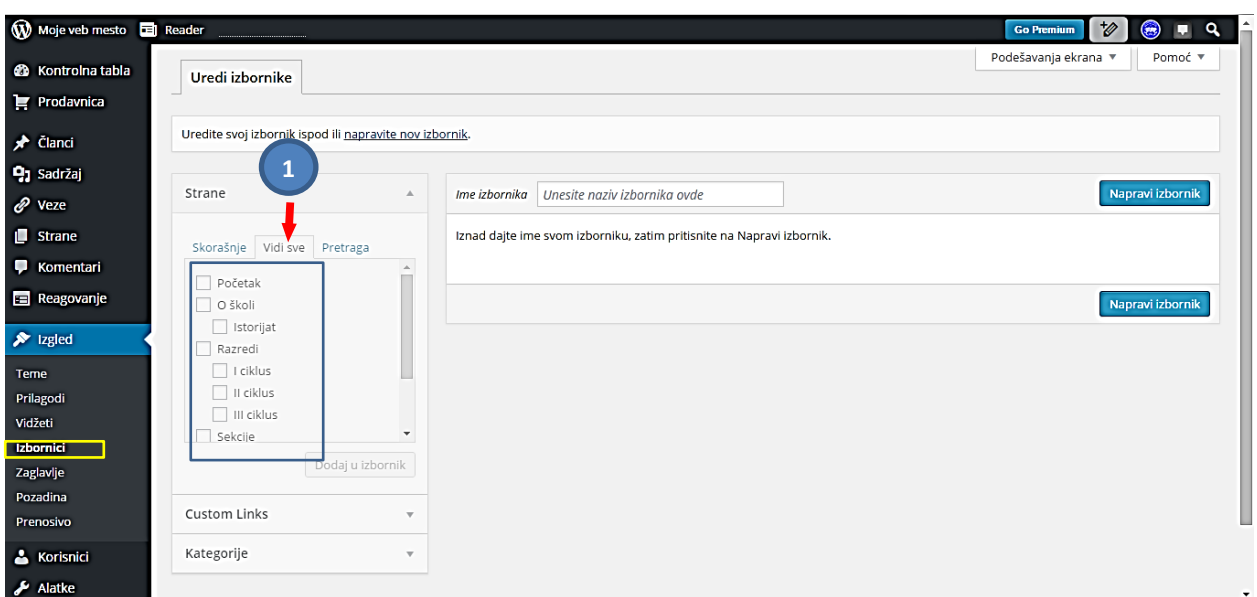

Ako se vratimo na **Kontrolna tabla** - **Strane** vidjećemo spisak svih napravljenih **Strana** i **podstrana**  (uočavamo kod podstrana crticu ispred naziva):

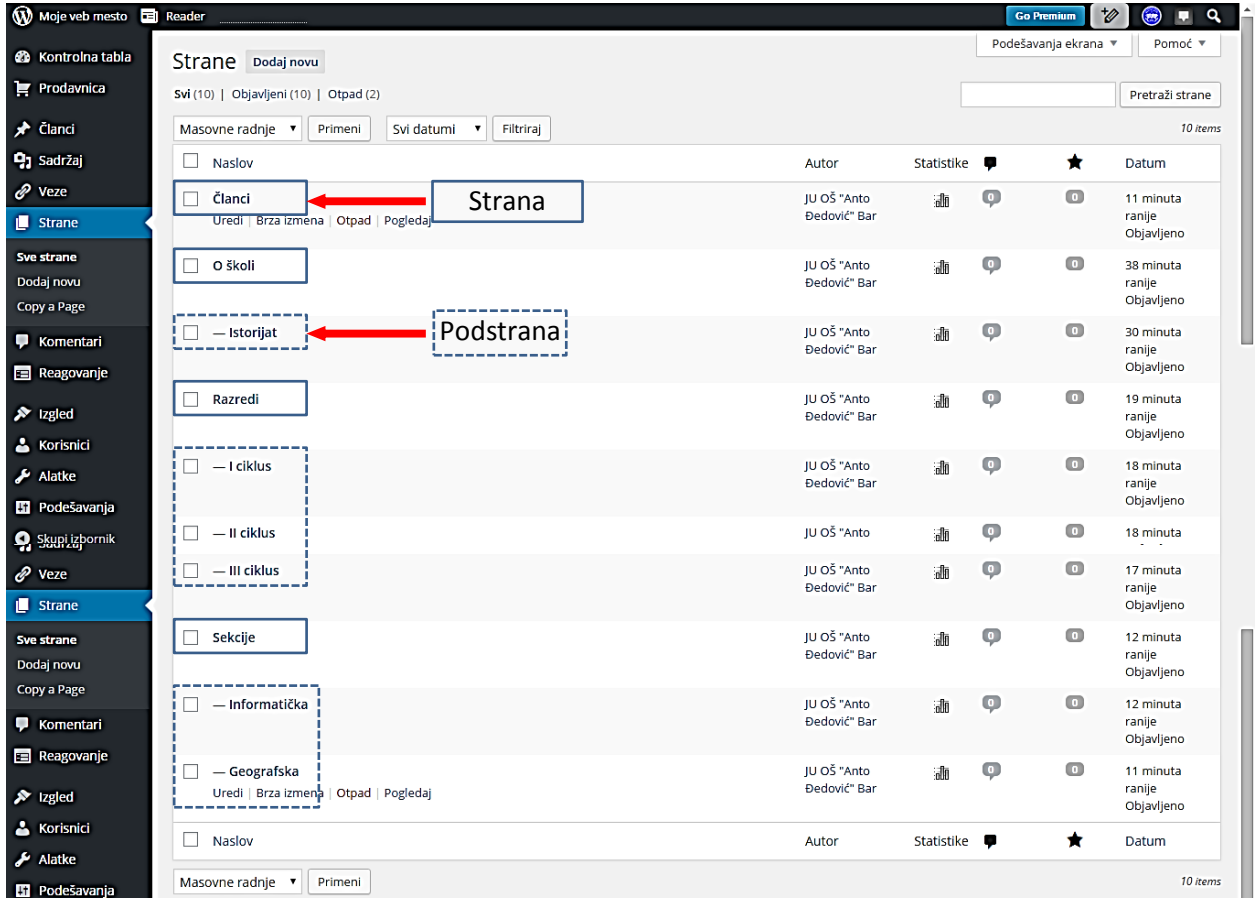

Ako to pogledamo na sajtu vidjećemo sve stranice koje smo napravili, a jedne **About** koju smo izbrisali, naravno nema.

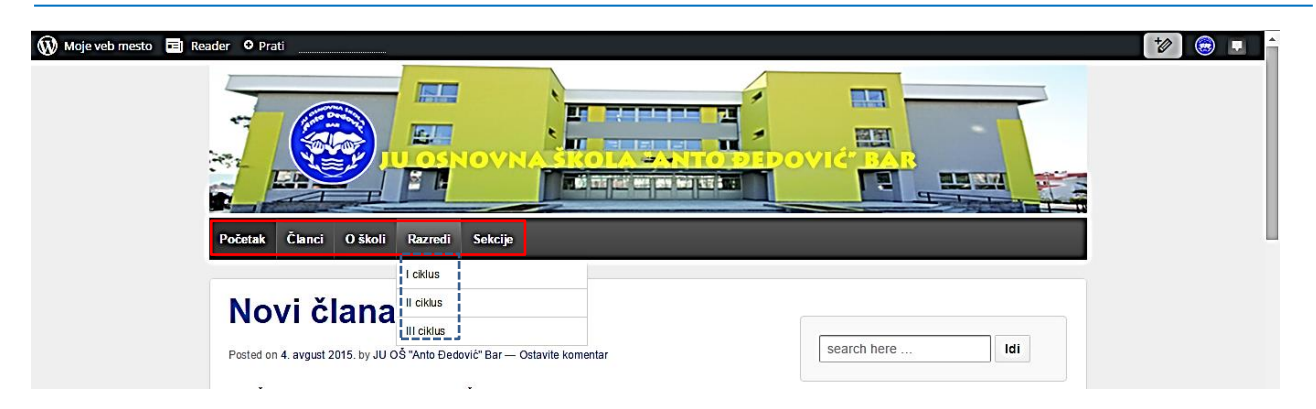

#### <span id="page-4-0"></span>*Kontrolna tabla – Izgled – Izbornici – Dodavanje menija*

Vraćamo se na Izbornike preko **Kontrolna tabla** – **Izgled** – **Izbornici**.

Stranica koja se prikazuje ima 3 logičke cjeline. U gornjem dijelu stranice moguće je kreirati nove menije za korišćenje na web stranici, ali može se birati i postojeći meni koji se želi uređivati (*a*). S lijeve strane se nalaze sve stranice, kategorije i linkovi koje smo koristili, raspoređeni po funkcijama (*b*). Na kraju, s desne strane se nalazi struktura odabrane navigacije, te dodatna podešavanja izbornika – izbor mjesta menija (*c*).

#### <span id="page-4-1"></span>Kontrolna tabla – Izgled – Izbornici – Dodavanje stranice u meniju

Pritiskom na "*Napravite nov izbornik*" (1) otvara se stranica u kojoj unosimo **Ime izbornika** (2), to potvrđujemo pritiskom na "*Sačuvaj izbornik*" (3), u **Podešavanjima izbornika** izaberemo meni (4) (izabrao sam **Top menu**), a sa lijeve strane čekiramo stranice koje će biti uključene u novi meni (5). Nakon toga pritiskamo na dugme "*Dodaj u izbornik*" (6) i na kraju da sve sačuvamo i objavimo na sajtu "*Sačuvaj izbornik*" (7).

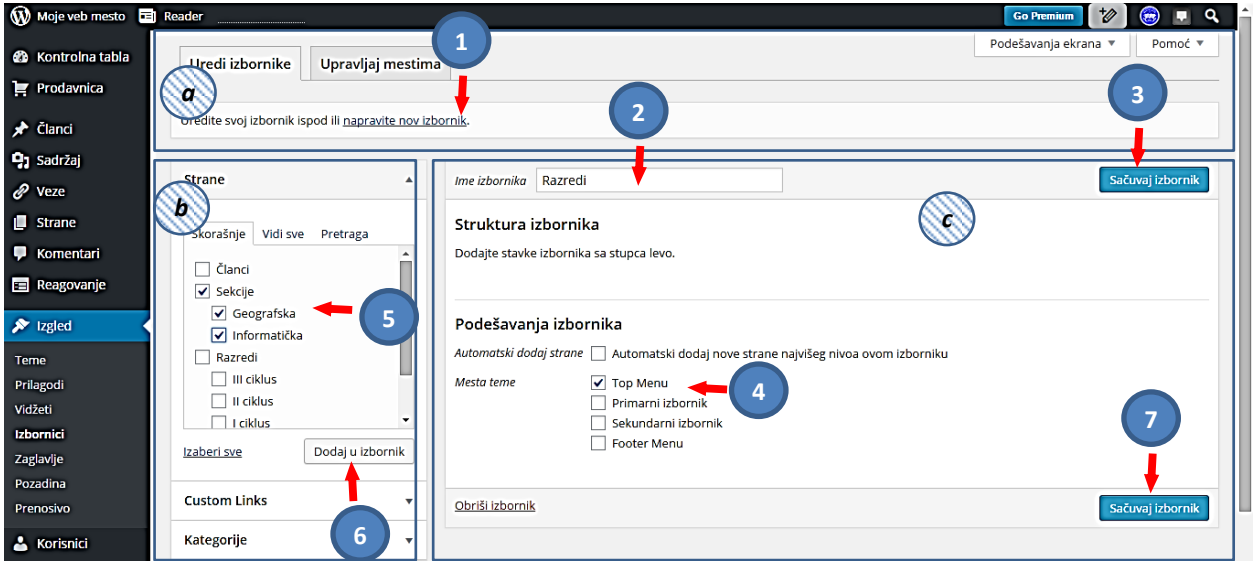

Nakon pritiska na dugme "*Dodaj u izbornik*" (postupak (6) sa prethodne slike), otvoriće se nešto izmijenjena stranica.

Sve napravljene promjene na stranici menija potvrđujmo klikom na opciju "*Sačuvaj izbornik*" (1). Imamo i opciju "*Obriši izbornik*" (2).

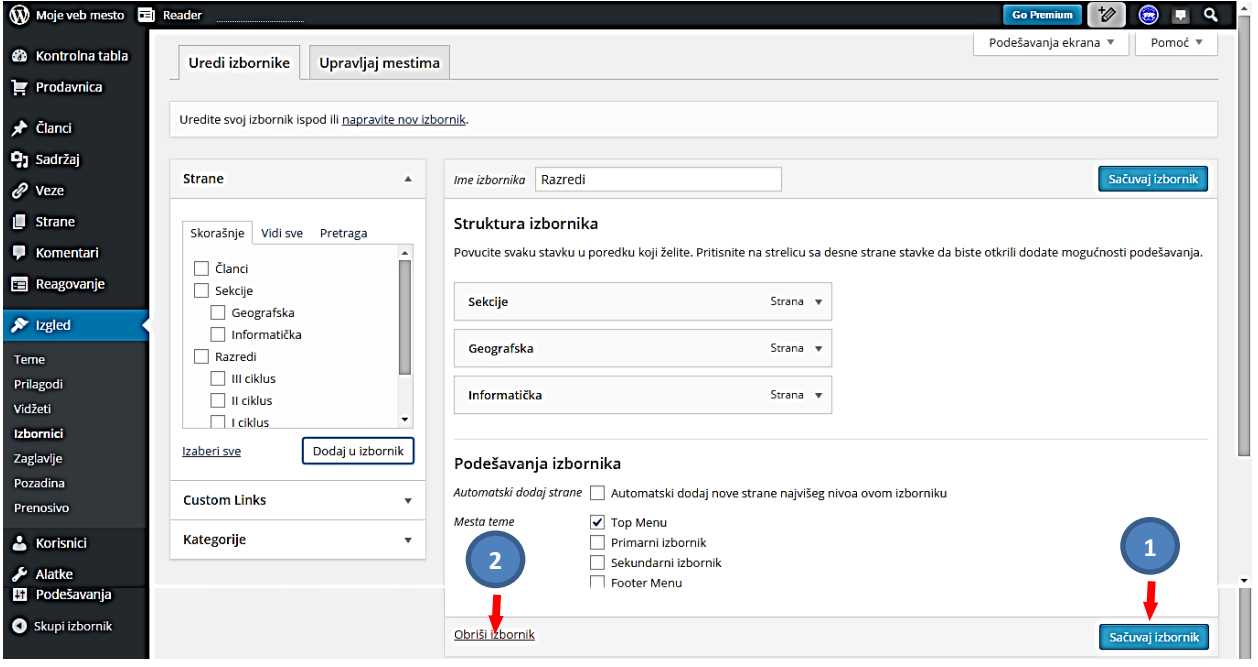

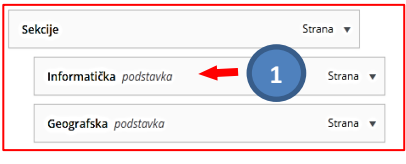

Struktura menija može se mijenjati tako da se mijenja redosljed linkova ili njihova hijerarhija. Ukoliko se želi mijenjati redosljed linkova, potrebno je kliknuti na željeni link i pomaknuti ga ispod ili iznad njegove trenutne pozicije. Ako se želi mijenjati hijerarhija linka,

potrebno je kliknuti na željeni link i pomaknuti ga lijevo ili desno u odnosu na njegov matični element ili podelement. Ove korekcije su napravljene na stranici (1).

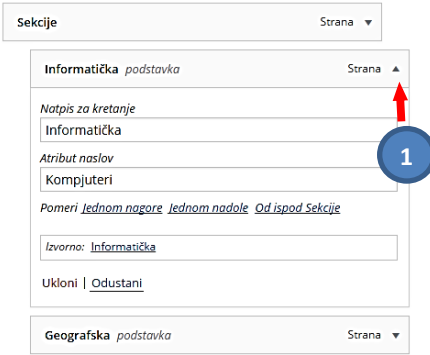

Klikom na strelicu u elementu navigacije moguće je pristupiti dodatnim opcijama pojedinog elementa poput preimenovanja, dodavanja atributa, premještanja i brisanja (1).

Možemo pogledati kako se to vidi na sajtu:

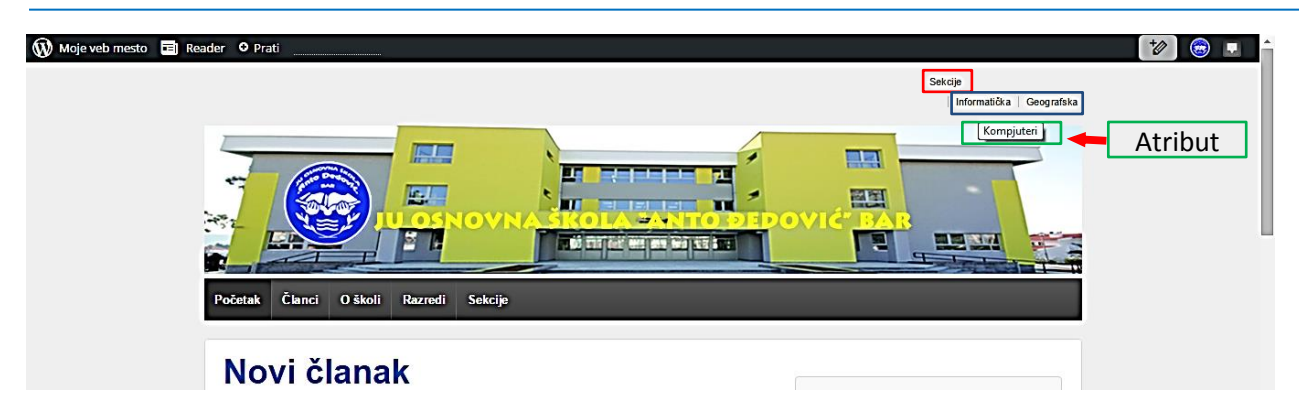

#### <span id="page-6-0"></span>Kontrolna tabla – Izgled – Izbornici – Dodavanje kategorije u meniju

Da bi vidjeli kako dodajemo kategorije u **Izbornike**, napravićemo 2 kategorije preko **Kontrolna tabla – Članci – Kategorije.** Jednu ćemo odmah pridružiti članku **Novi članak**, tako da pored kategorije imamo upisan broj 1 (broj pridruženih članaka).

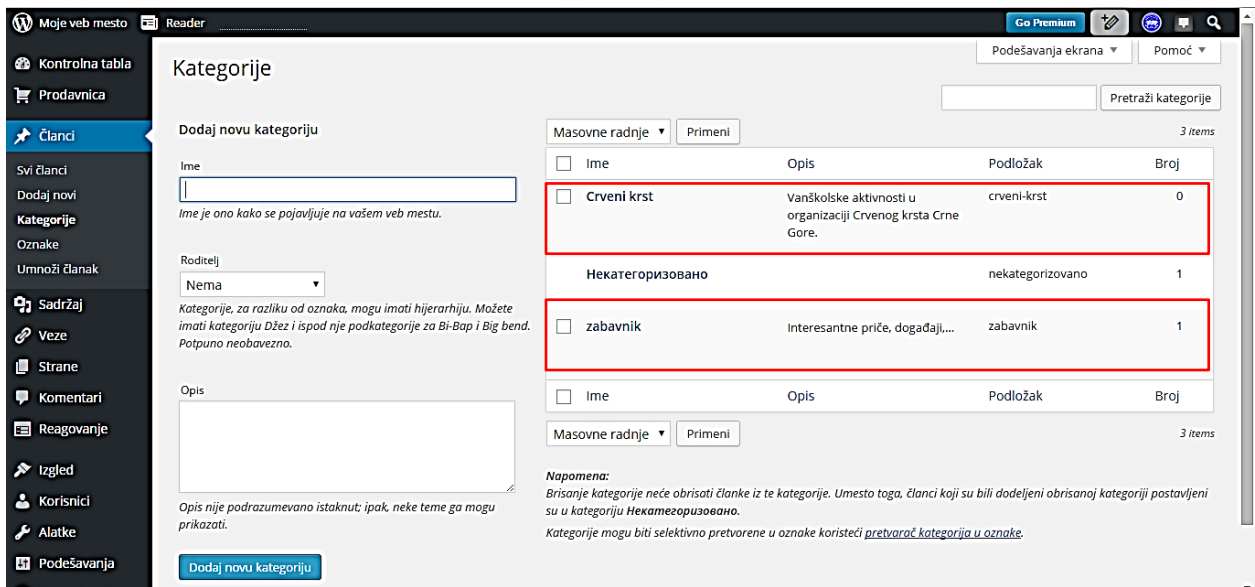

Sada se vraćamo na **Izbornike** preko **Kontrolna tabla** – **Izgled** – **Izbornici**.

Pritiskom na "*Napravite nov izbornik*" otvara se stranica u kojoj unosimo **Ime izbornika** (1), to potvrđujemo pritiskom na "*Sačuvaj izbornik*" (2), u **Podešavanjima izbornika** izaberemo meni (3) (u ovom slučaju izabrao sam **Sekundarni izbornik**), a sa lijeve strane čekiramo kategorije, koje će biti uključene u novi meni (4). Primjećujemo da su prikazane samo kategorije koje imaju pridružen neki članak. Nakon toga pritiskamo na dugme "*Dodaj u izbornik*" (5). Ostali postupak je identičan sa postavljanjem stranice u Izbornike: **Kontrolna tabla – Izgled – Izbornici – Dodavanje stranice u meniju.** U centralnom dijelu stranice pojaviće se izabrana kategorija, pritiskom na strelicu (6) pristupamo dodatnim opcijama pojedinog elementa poput preimenovanja, dodavanja atributa, premještanja i brisanja.

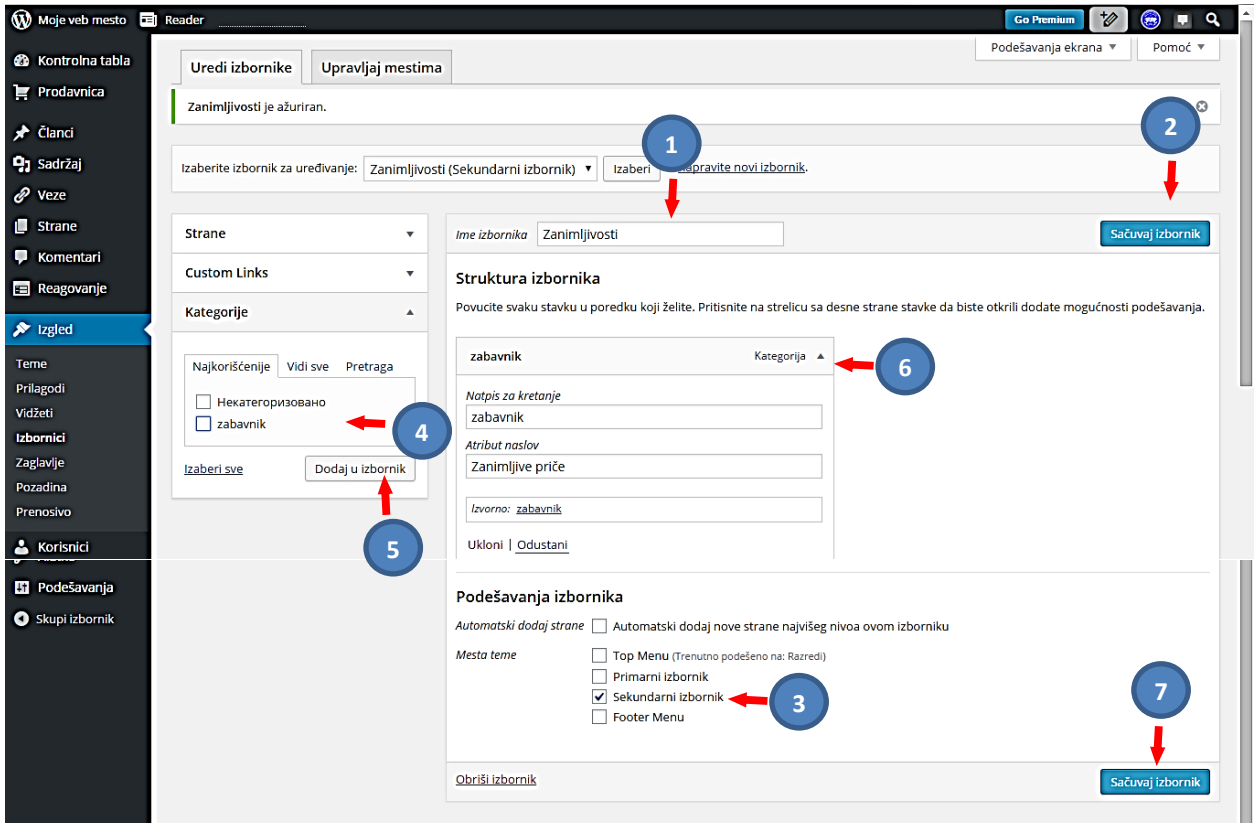

Na kraju da sve sačuvamo i objavimo na sajtu pritiskamo "*Sačuvaj izbornik*" (7).

Možemo pogledati kako se to vidi na sajtu:

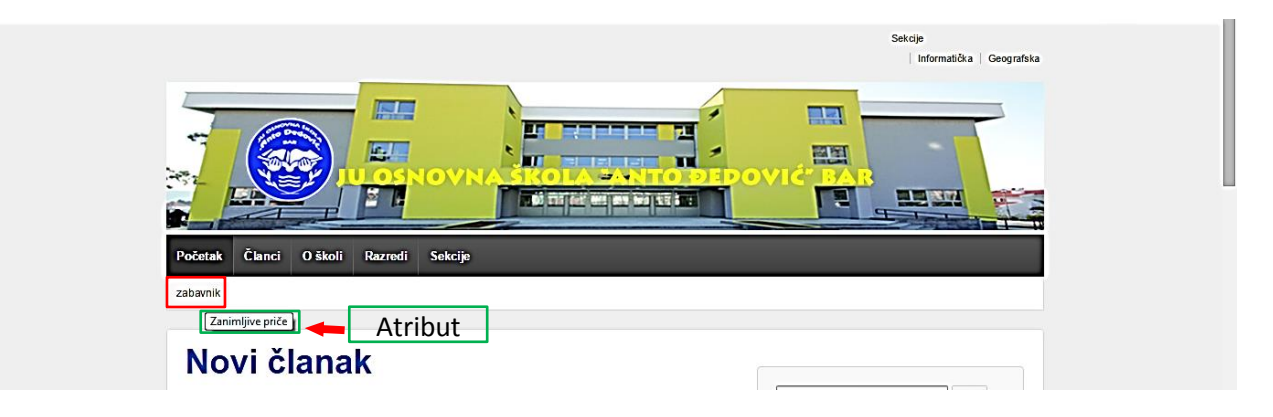

<span id="page-8-0"></span>Kontrolna tabla – Izgled – Izbornici – Dodavanje linkova u meniju Da bi vidjeli kako dodajemo linkove u **Izbornike**, napravićemo link prema učeničkom sajtu *knjigamaste*, preko **Kontrolna tabla – Veze.** Dodali smo i novu kategoriju, pošto će nas ovaj link voditi kad drugom sajtu (1) i na kraju pritisnuli na "Ažuriraj vezu" (2).

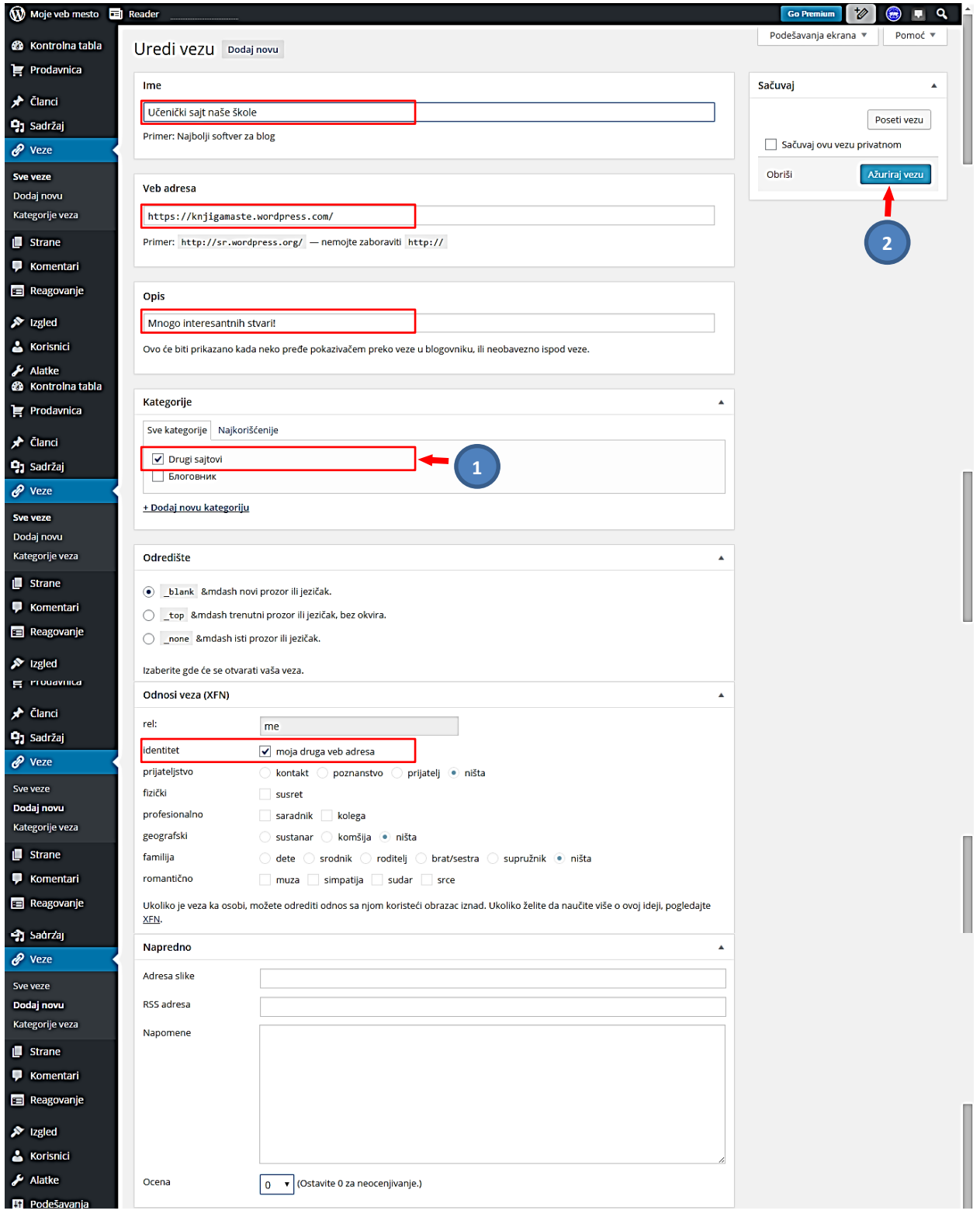

Idemo sada na **Veze –Sve veze** da bi vidjeli ovaj link. (Prethodno smo uklonili sve veze koje je Wordpress generisao).

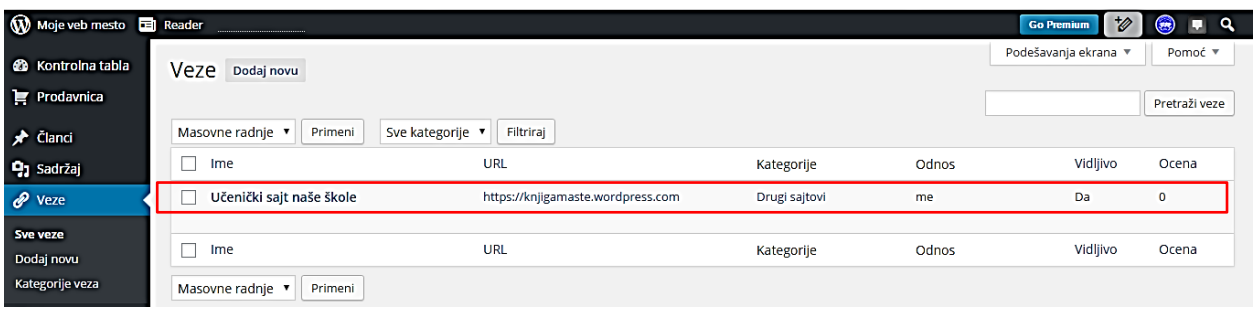

Sada se vraćamo na **Izbornike** preko **Kontrolna tabla** – **Izgled** – **Izbornici**.

Pritiskom na "*Napravite nov izbornik*" otvara se stranica u kojoj unosimo **Ime izbornika** (1), to potvrđujemo pritiskom na "*Sačuvaj izbornik*" (2), u **Podešavanjima izbornika** izaberemo meni (3) (u ovom slučaju izabrao sam **Footer Meni**), a sa lijeve strane se nalazi opcija prilagođene veze, gdje u polje URL upisujemo link do sajta koji dodajete a u polju natpis dodajte ime ili opis tog sajta (4). Nakon toga link će biti prikazan sa desne strane ispod izbornika. Primjećujemo da ovdje možemo upisati bilo koji link, tako da je moglo i bez prethodne procedure pravljenja link u pretodnim stranicama. Nakon toga pritiskamo na dugme "*Dodaj u izbornik*" (5). Ostali postupak je identičan sa postavljanjem stranice u Izbornike: **Kontrolna tabla – Izgled – Izbornici – Dodavanje stranice u meniju.** U centralnom dijelu stranice pojaviće se izabran link, pritiskom na strelicu (6) pristupamo dodatnim opcijama pojedinog elementa poput preimenovanja, dodavanja atributa, premještanja i brisanja (1).

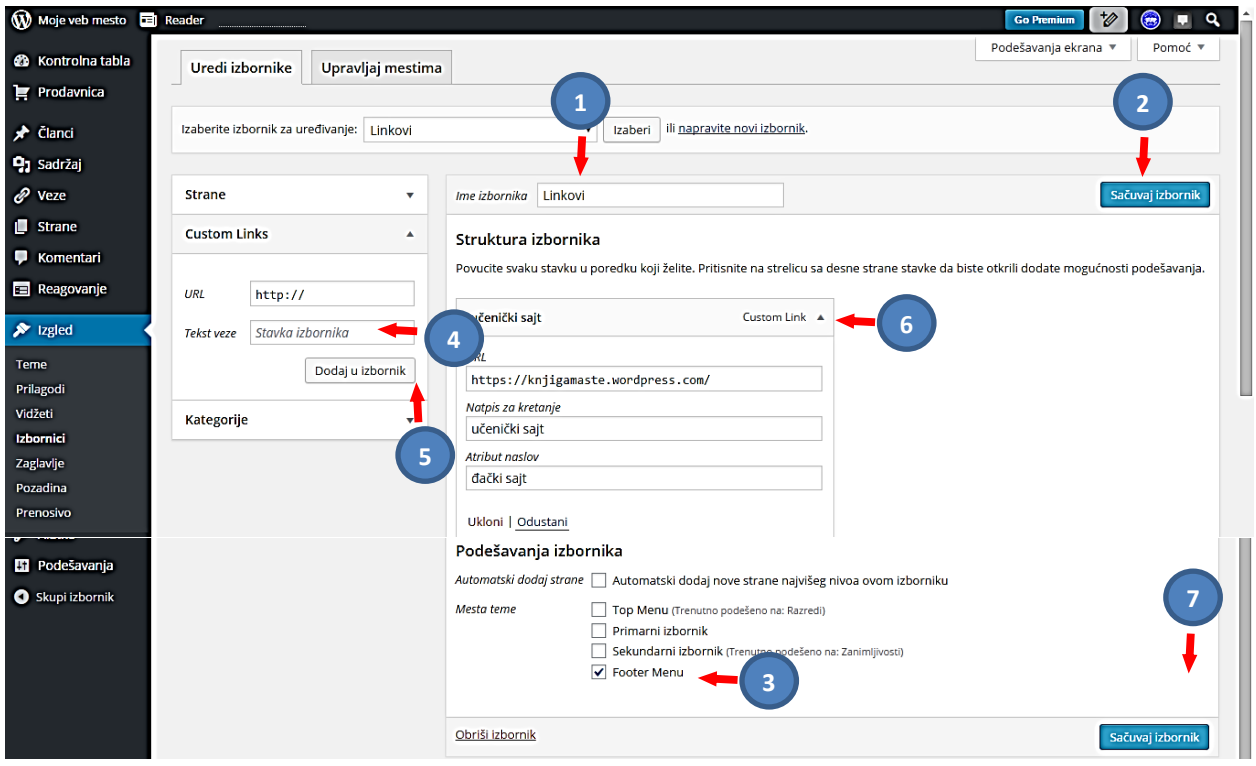

Možemo pogledati kako se to vidi na sajtu. Pogledaćemo samo donji dio sajta jer je u pitanju Footer meni:

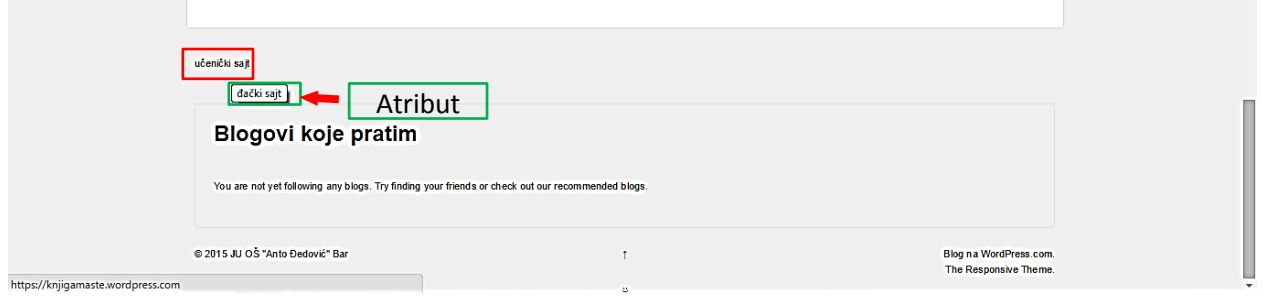

#### <span id="page-10-0"></span>*Kontrolna tabla – Izgled – Izbornici – Upravljanje mjestima*

Na kraju vraćamo se na na **Izbornike** preko **Kontrolna tabla** – **Izgled – Izbornici** i idemo na Tab **Upravljaj mjestima.** Sve što smo do sada uradili sa Izbornicima biće ovdje prikazano sa dodatnim opcijama za izmjene.

Napominjemo da Primarni izbornik nismo mijenjali, preporučuje se da tako i ostane. Inače za njegovu promjenu postupak bi bio identičan gore opisanim radnjama.

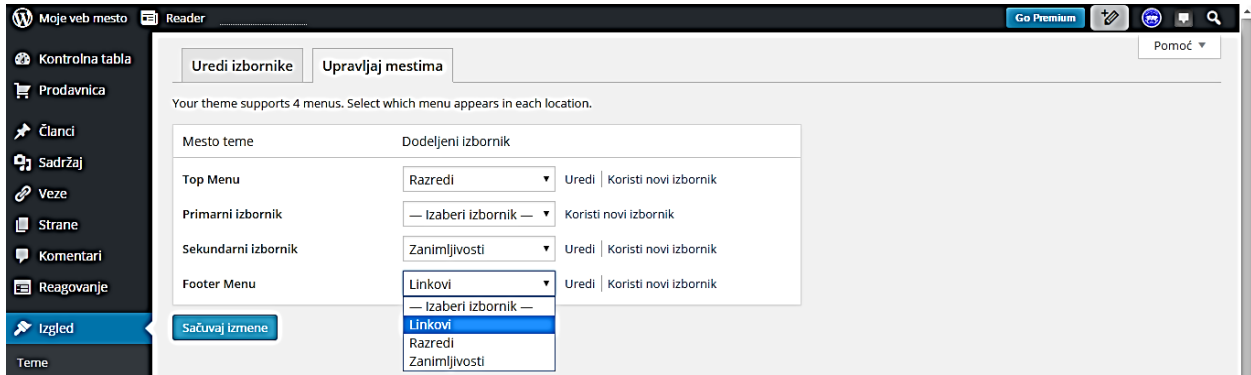

### <span id="page-11-0"></span>**Kontrolna tabla – Sadržaj – BibIioteka**

Stranica koja se otvara nakon **Kontrolna tabla – Sadržaj** prikazuje **Biblioteku sadržaja** i na njoj če biti prikazan sav sadržaj koji smo postavili na naš sajt (slike, multimedijalni sadržaj, različiti fajlovi,...). Takođe ovdje imamo mogućnost da dodamo novi sadržaj odmah.

U ovom poglavlju će biti pokazano kako dodati sliku, video, audio zapis, Word, ili Excel dokument, pdf fajl, ili neki drugi multimedijalni dokument na sajt.

Za postavljanje nekog od multimedijalnih dokumenata (posebno slike) u članak na sajtu, treba postaviti kursor na mjesto na koje želimo postaviti sliku i u alatnoj traci pritisnuti dugme "*Dodaj medij*". Sva dokumenta prethodno ulaze u Biblioteku sadržaja, iz koje ih onda preuzimamo i postavljamo na sajt. Takav sadržaj možemo i dodatno uređivati.

Poželjno je prije prenosa sliku i drugi sadržaj obraditi i smanjiti im memoriju, naravno ne na veliki uštrb kvaliteta. Kvalitetniju sliku, ili neki drugi veći sadržaj, možemo postaviti na nekom drugom mjestu na webu, a na sajtu dati link prema tom mjestu.

Bilo bi dobro za multimedijalni sadržaj unositi Naslov, Alternativni tekst, Opis, Rezervni tekst, Atribut. Nešto od toga će biti direktno prikazano na sajtu, a korisno je i zbog dobrog rangiranja sajta (SEO).

#### <span id="page-11-1"></span>**Kontrolna tabla – Sadržaj – BibIioteka – Dodavanje novih sadržaja (slika)**

U "**Kontrolnoj tabli**" biramo "**Sadržaj**". Otvoriće se odmah sadržaj **Biblioteke**. Postoji još opcija "*Dodaj novi*" preko kojeg dodajemo nove sadržaje. Pritisnućemo ovaj jezičak (1), ili iz menija **Kontrolne table** isto izabrati **Dodaj novi** (2).

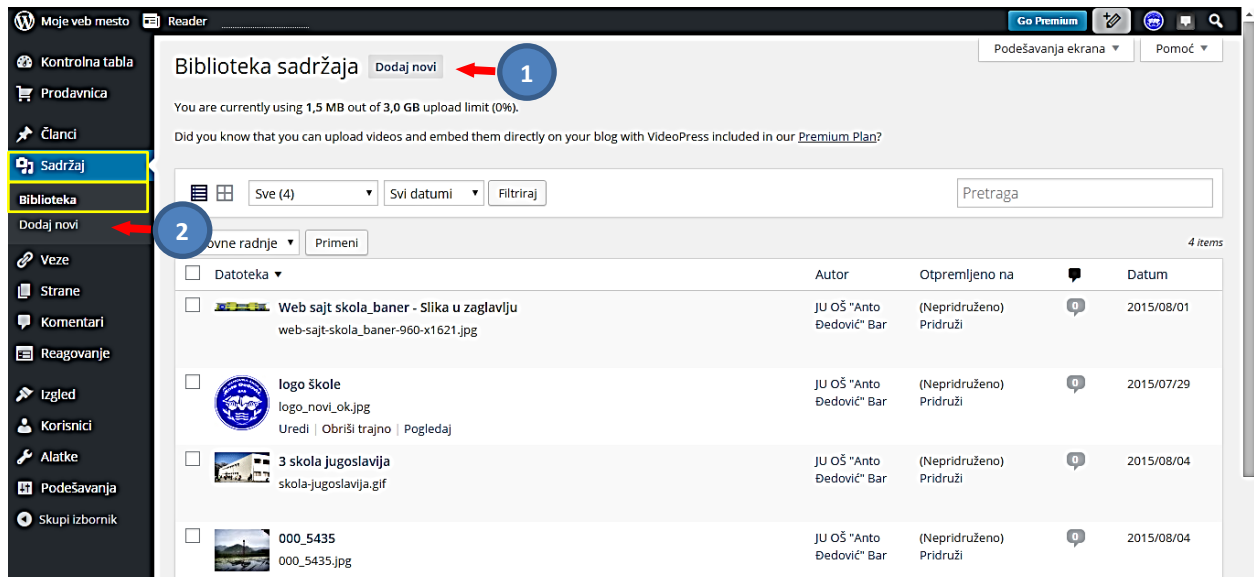

Otvoriće se stranica na kojoj pritiskom na "**Odaberi datoteke**" (1) preuzimamo fajl sa njegove lokaciju (obično iz našeg računara). Otpremanje ne traje dugo, sve u zavisnosti od veličine fajla.

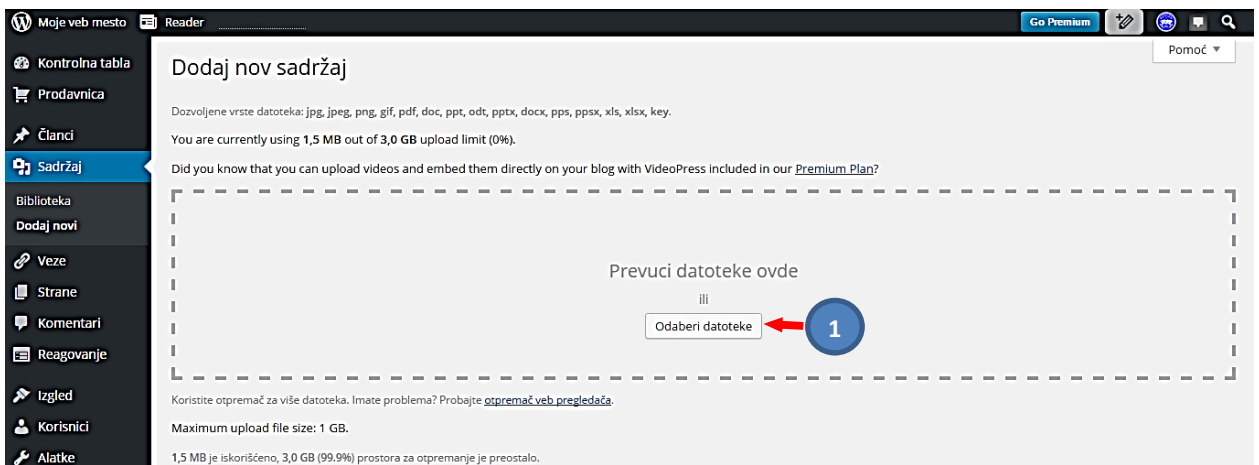

Nakon uplouda slika koju smo otpremili se pojavljuje u donjem dijelu stranice (1). Imamo opciju "**Uredi**" (2), koju pritiskamo.

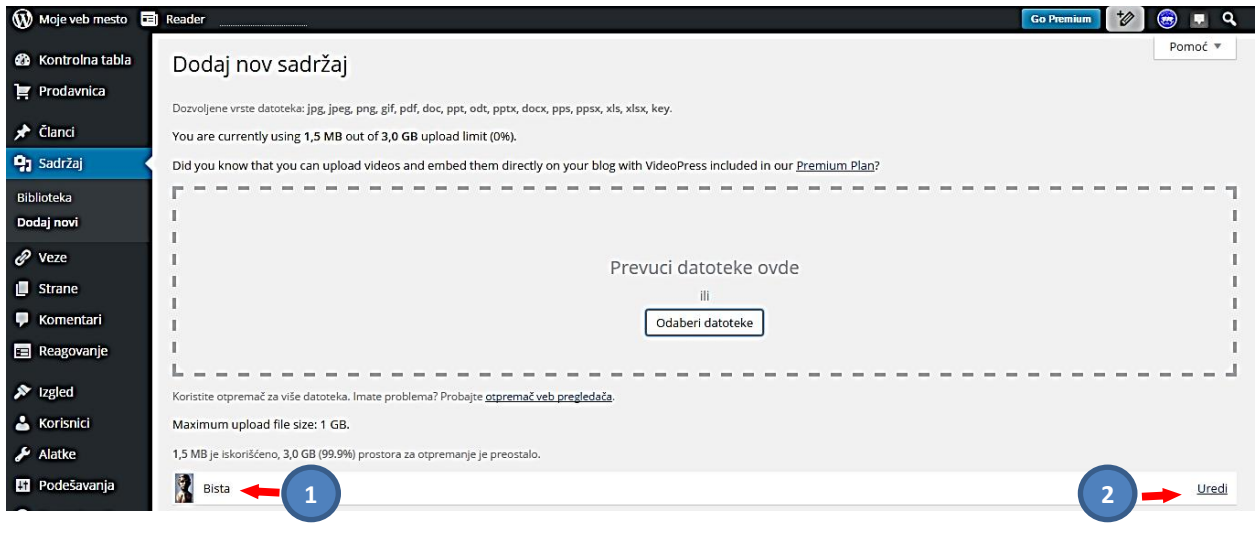

Sada se na stranici prikazuje slika u većem formatu i pojavljuju se polja za unošenje teksta (1), a postoji i opcija za dodatno uređenje slike "**Uredi sliku**" (2). Ovu opciju ćemo aktivirati.

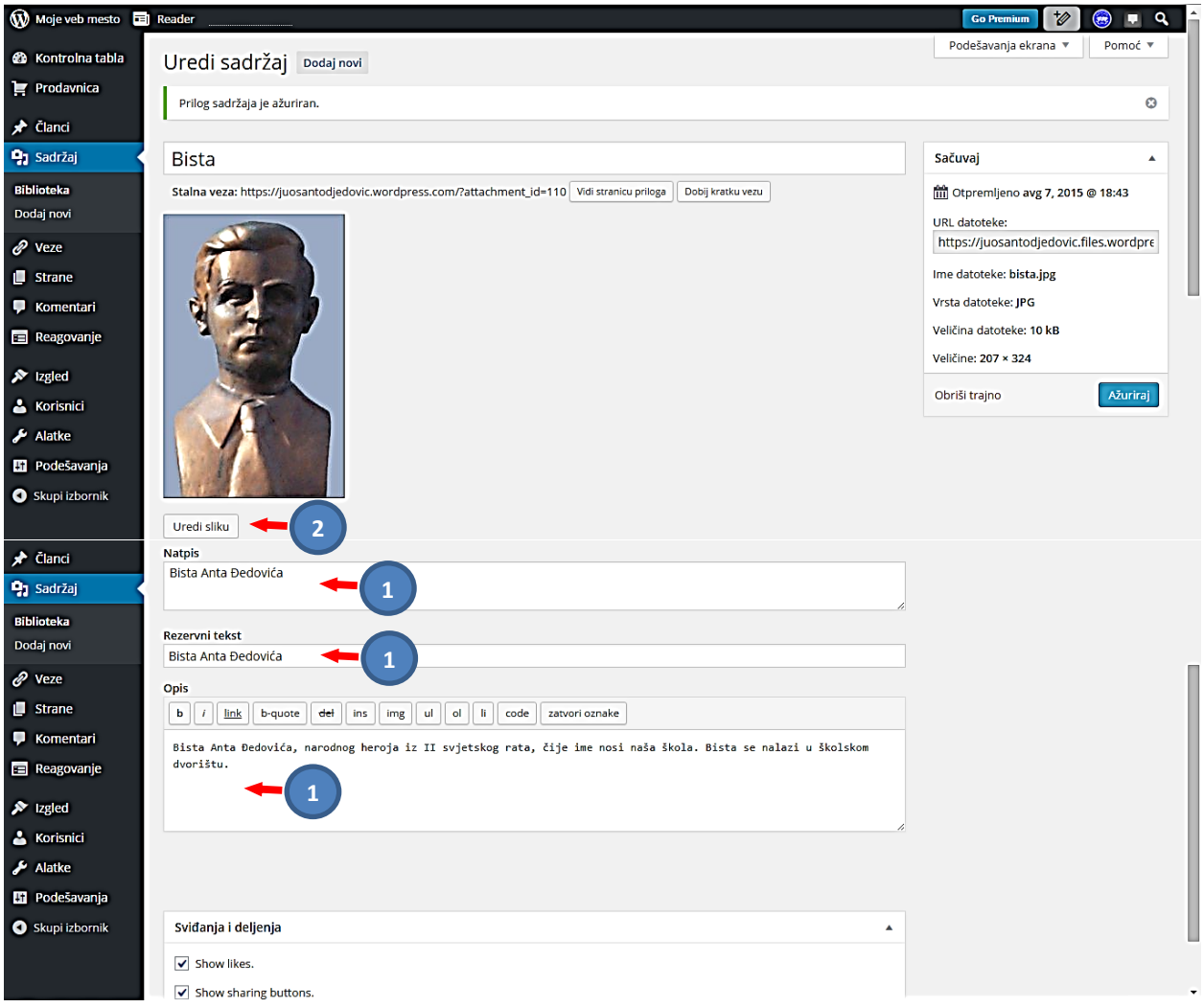

Nakon toga otvara se novi prozor za uređivanje u kojem se nalaze opcije za srazmjernu promjenu veličine slike (1), za isjecanje slike (2), rotaciju,... (3). Ispod su ista tekstualna polja kao na prethodnoj slici. Pritiskom na "Ažuriraj" (4) podešena slika će biti sačuvana.

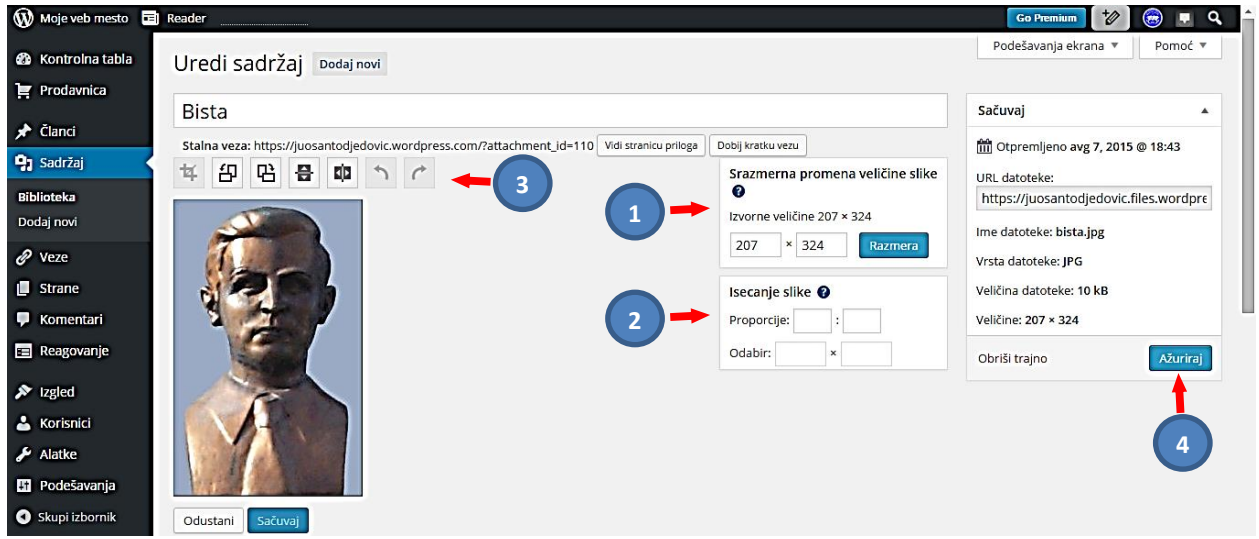

# U bilioteci sadržaja će se pojaviti spisak svih do sada arhiviranih fajlova(1):

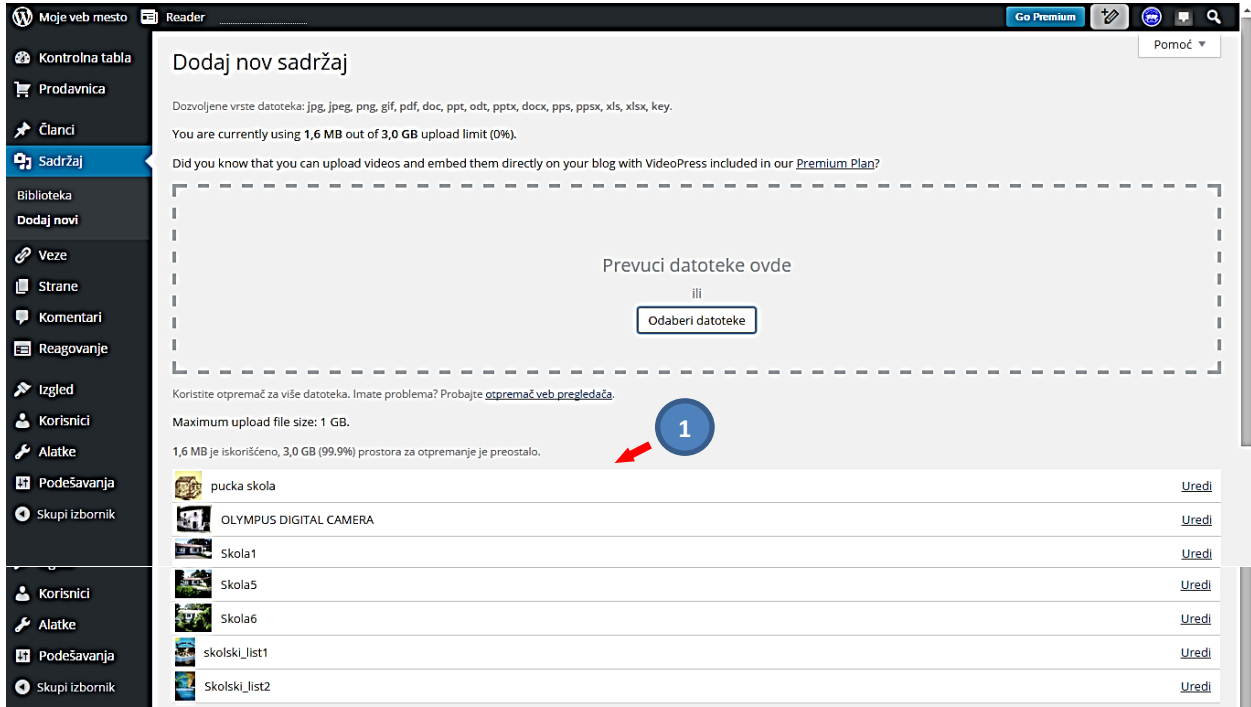

#### <span id="page-15-0"></span>**Kontrolna tabla – Sadržaj – BibIioteka – Dodavanje slike u Članak ili Stranu**

Ovo ćemo pokazati na primjeru dodavanja slike u Stranicu sa tekstom o istorijatu škole (*Istorijat*), tako što ćemo na početku teksta ubaciti sliku stare škole (1).

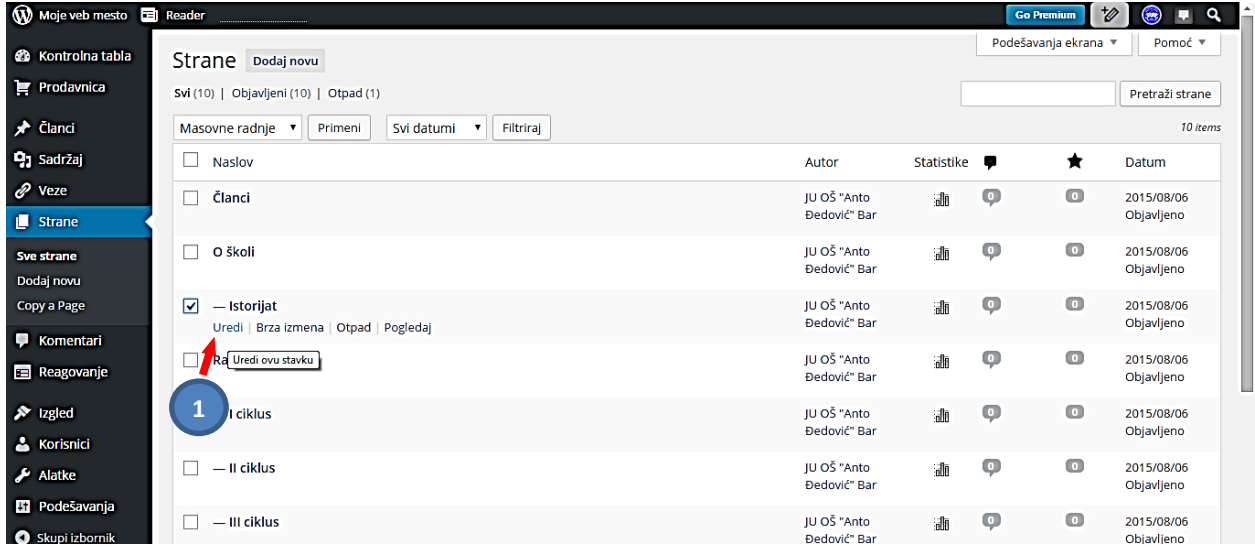

Otvoriće se stranica koju smo ranije napravili. Kliknemo na početak teksta (1) – mjesto gdje smo planirali da postavimo sliku i pritisnemo na "Dodaj sadržaj" (2)

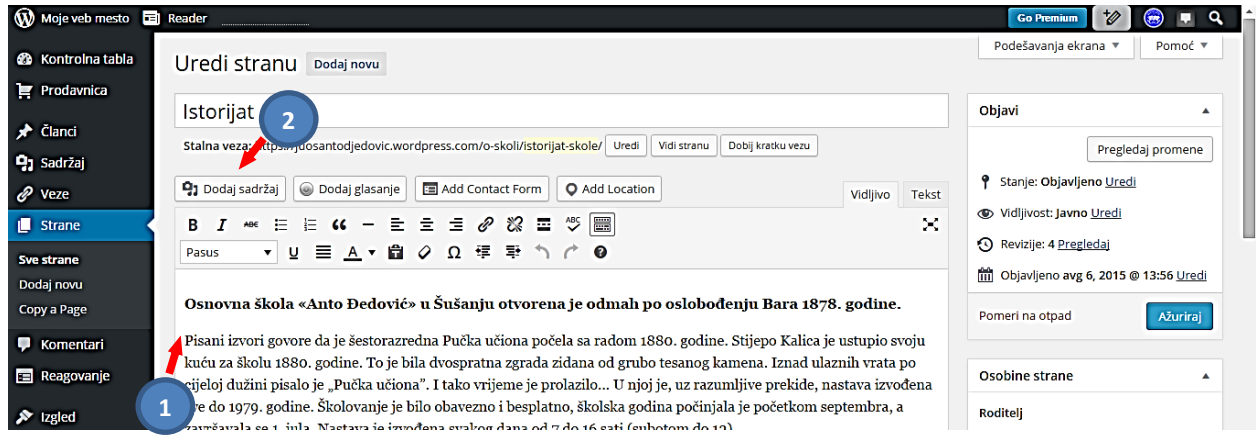

Otvoriće se Biblioteka sadržaja. Sa lijeve strane imamo nekoliko mogućnosti: da **napravimo galeriju**, da **umetnemo izdvojenu sliku**, **ubacimo Tweet**, **YouTube**, ili **umetnemo URL**. Mi ćemo u ovom slučaju **umetnuti izdvojenu sliku**, pronalazimo sliku i označavamo je klikom u nju (1), a onda kliknemo na "*Umetni u stranu*" (2).

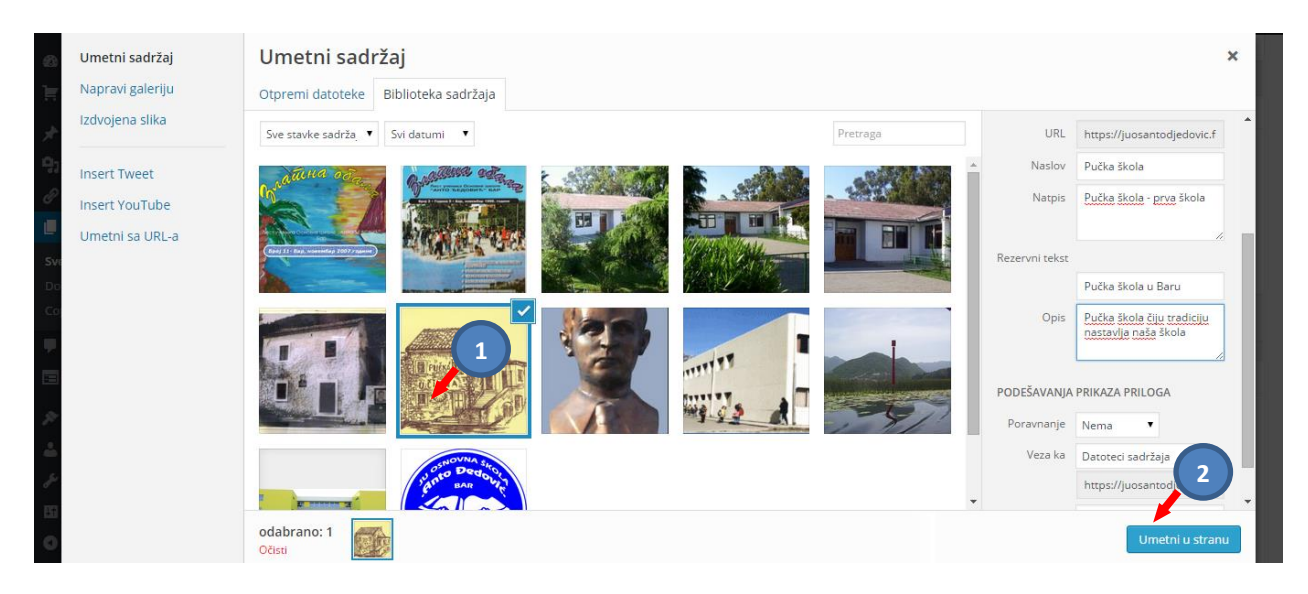

Slika će se pojaviti u tekstu na poziciji koju smo odredili. Prelaskom preko slike imamo mogućnost pregleda "Detalja slike".

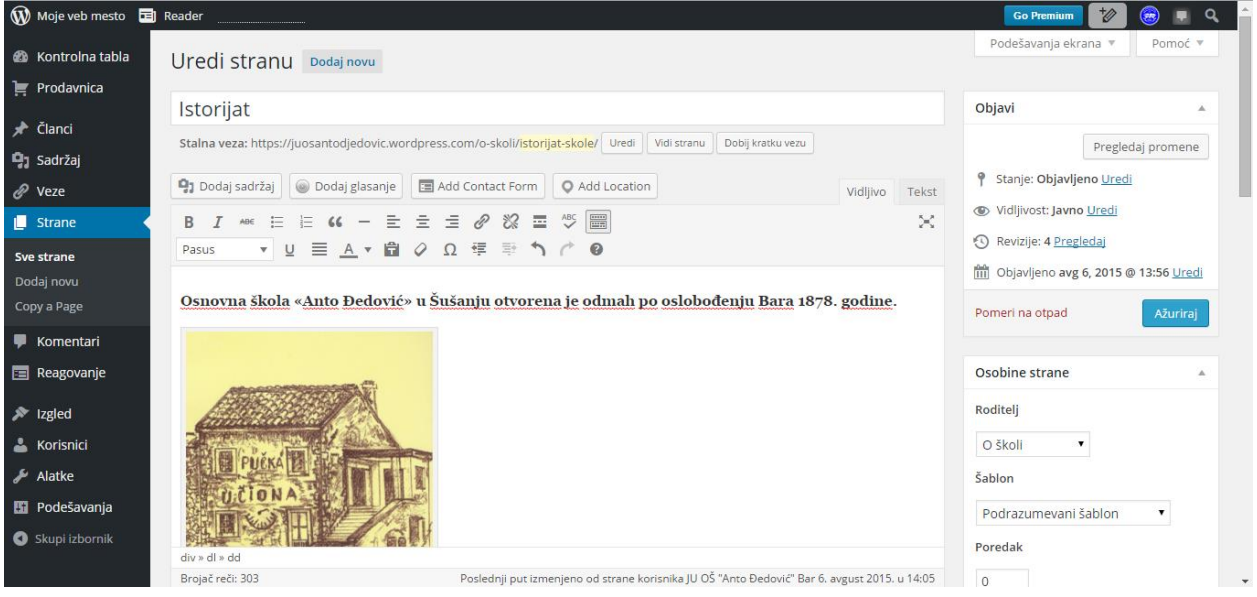

#### <span id="page-17-0"></span>*Kontrolna tabla – Sadržaj – BibIioteka – Detalji slike*

Detalji slike se pokazuju na posebnoj stranici i tu možemo izvršiti određena podešavanja, prema opisima koji su dati. Mi smo uradili lijevo poravnanje (1) i izabrali sliku srednje veličine (2) (ova mogućnost i mogućnost izbora male slike postoje samo ako je slika velika, kod malih slika toga nema).

*Napomena*: nije dobro vršiti poravnanje slika sa alatima tekstualnog uređivača, jer to nekada neće ni biti prihvaćeno.

*Napomena*: ukoliko sliku koju smo stavili u članak obrišemo, ona i dalje ostaje u Biblioteci sadržaja; jedino se tamo može trajno ukloniti.

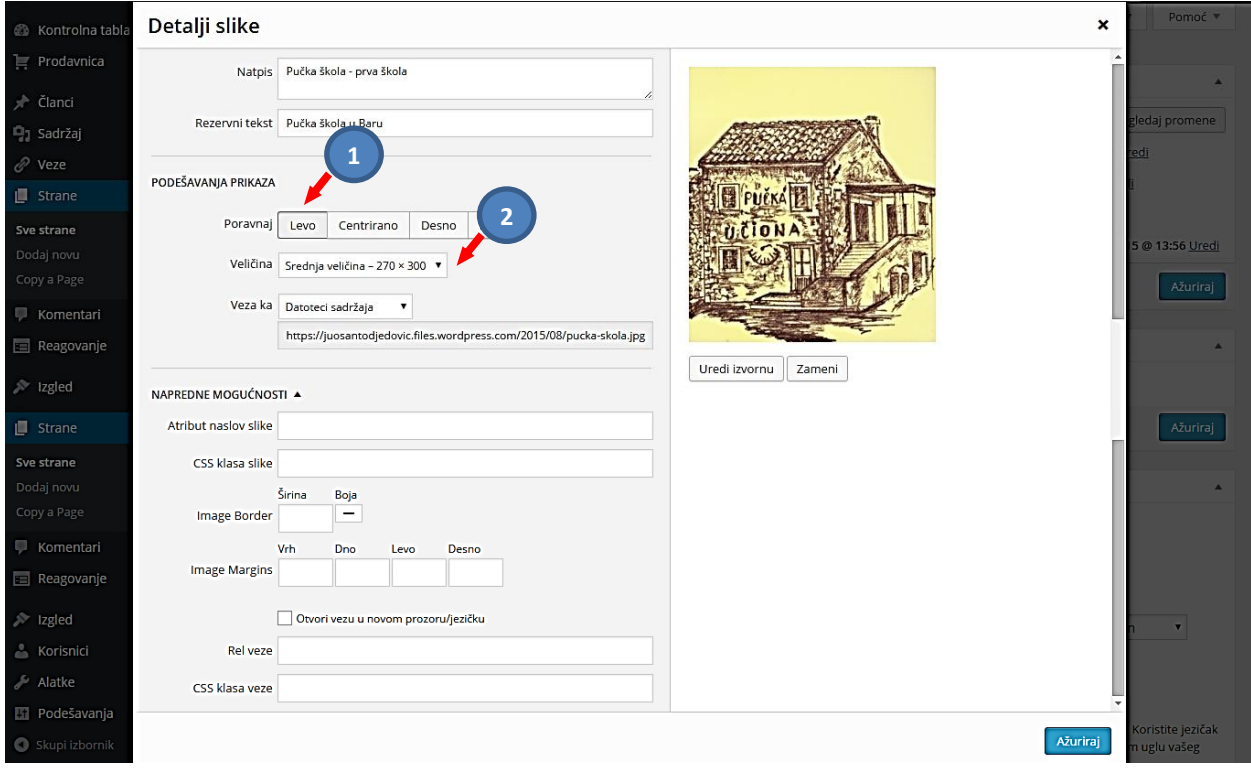

Nakon podešavanja naš članak sa slikom (1) na sajtu izgleda:

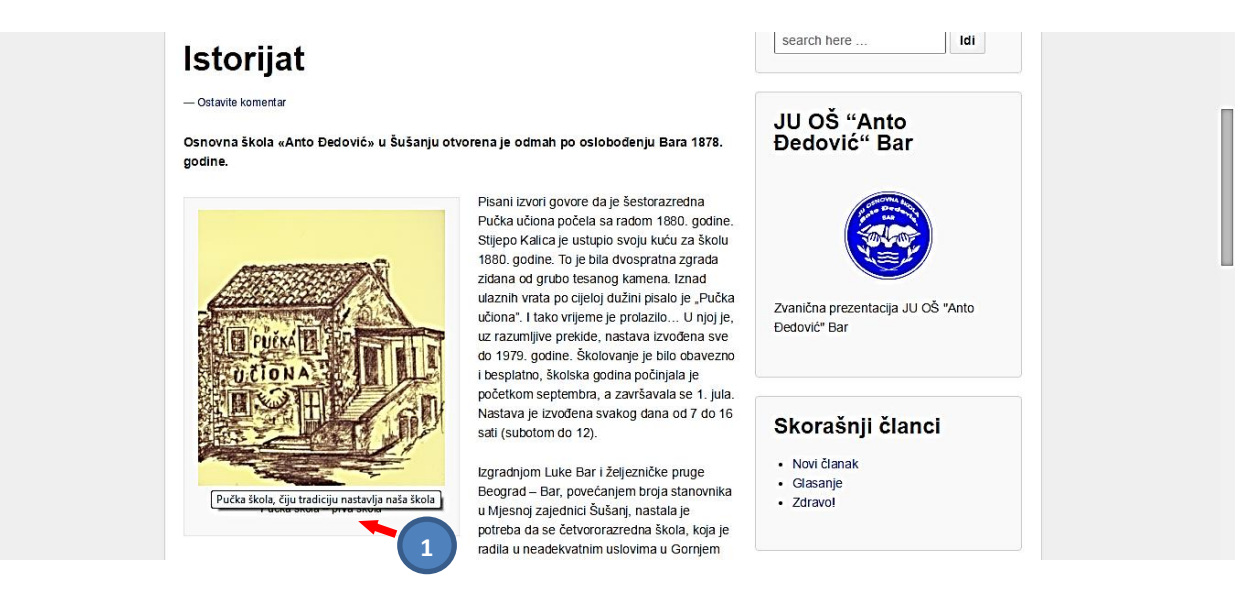

#### <span id="page-18-0"></span>*Kontrolna tabla – Sadržaj – BibIioteka – Izrada Galerije slika*

Ukoliko pravimo galeriju slika u **Biblioteci** izaberemo "*Napravi galeriju*" (1), zatim izaberemo slike (2), popunimo tekstualna polja (3) i pritisnemo "*Umetni u članak*" (4). Za ovo smo pripremili novi članak "*Slike stare škole*" i sada ćemo njega koristiti da u njemu napravimo galeriju slika.

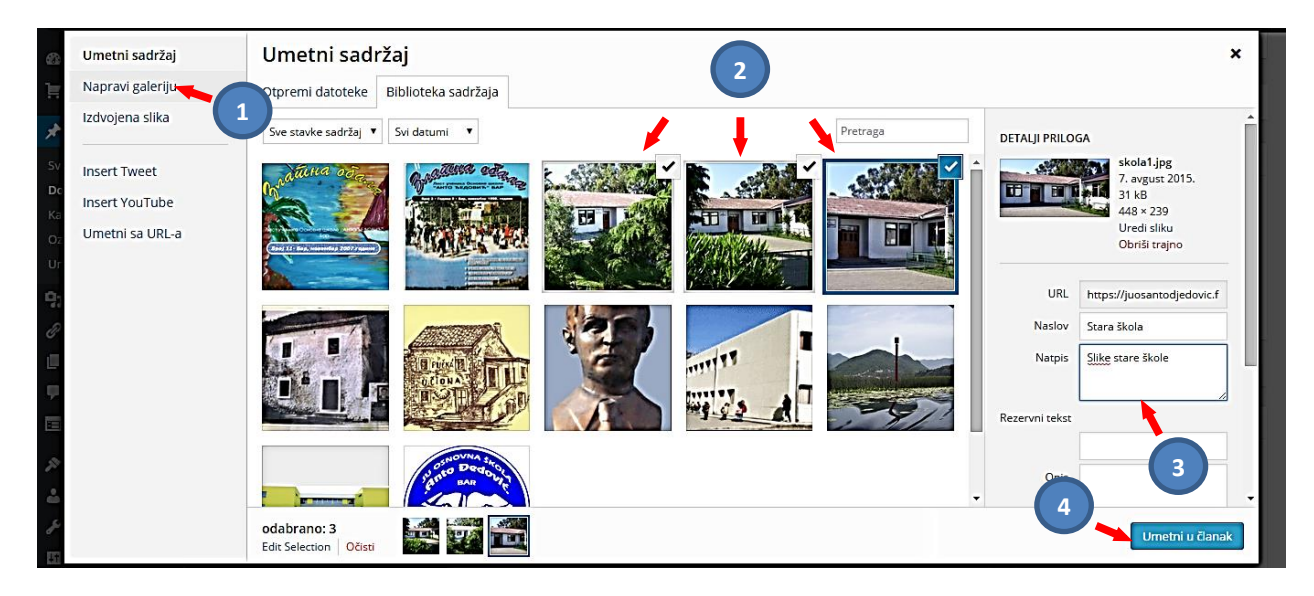

Pojaviće se stranica "*Uredi galeriju*", gdje možemo obrisati neku od izabranih slika, mijenjati redosljed slika, broj kolona sa slikama, veličinu slika, a možda je najinteresantnija **Vrsta prikaza** (1) (probom treba ove opcije ispitati). Na kraju pritiskamo "*Umetni galeriju*" (2)

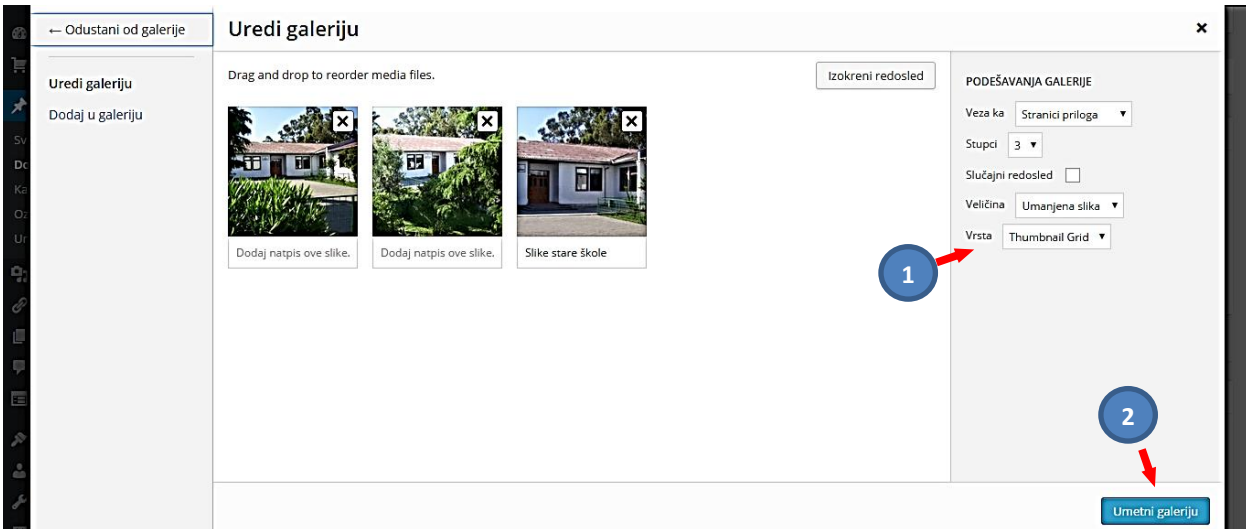

U članku će se to prikazati kao grupa slika, sa opcijama za uređenje ili brisanja, kada pređemo preko neke slike:

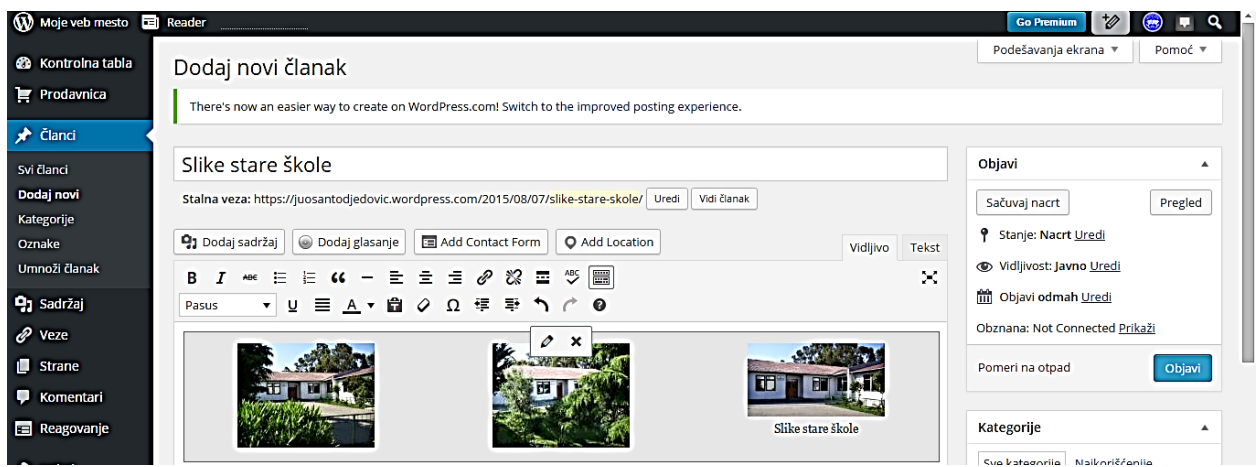

A na sajtu kao:

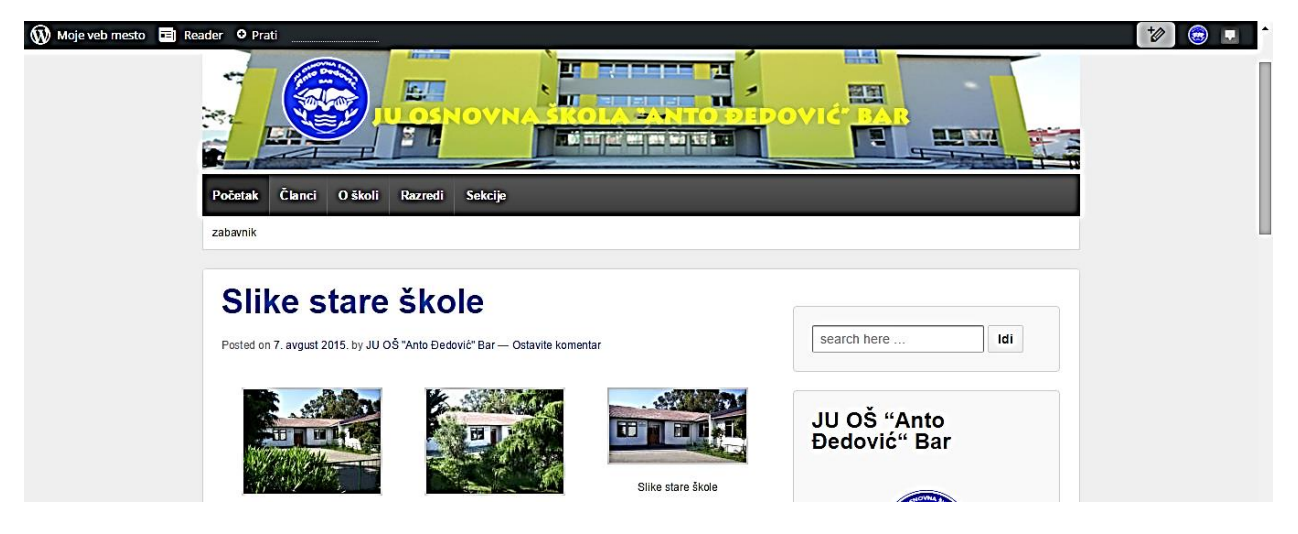

Klikom u slike dobićemo ovakav pregled:

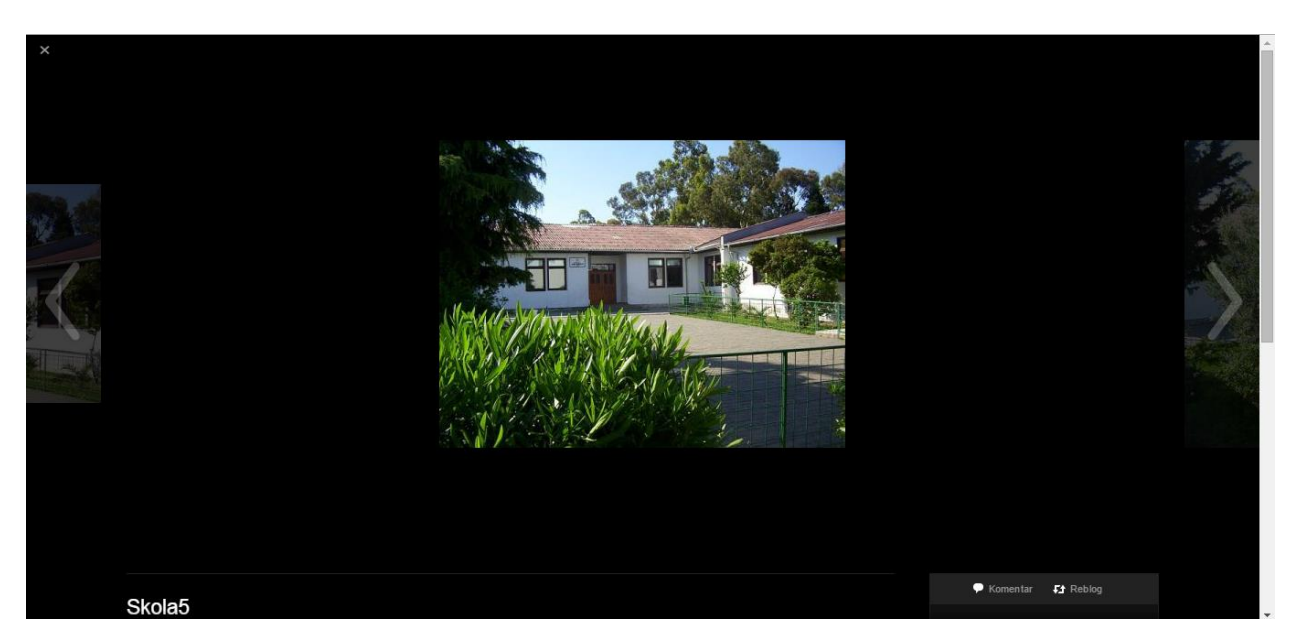

#### Ili ovakav, kao slajd projekcija:

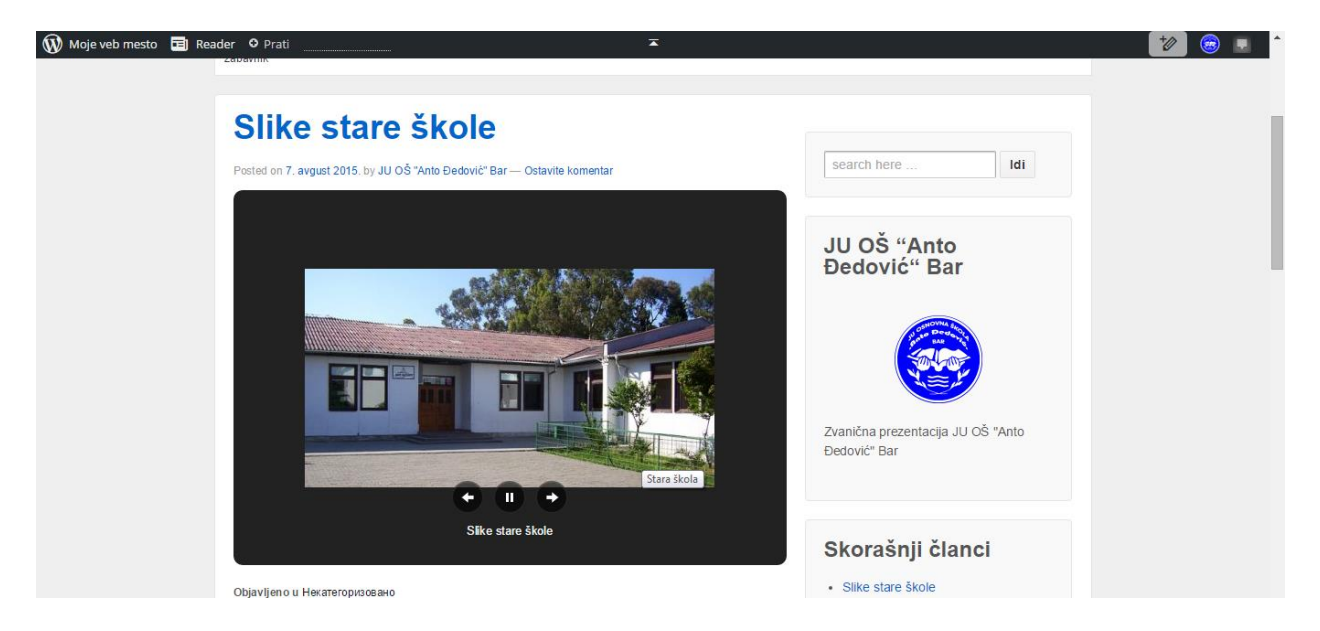

#### <span id="page-20-0"></span>**Kontrolna tabla – Sadržaj – BibIioteka – Dodavanje video zapisa u Članak ili Stranu**

Kod umetanja video zapisa, obično zbog njihove veličine, kao i zbog različitosti formata, unosimo samo URL adresu. Zato je potrebno video zapis prethodno objaviti na nekom serveru, najpopularniji je YouTube, a on je i najpovoljniji jer ima poseban ugovor sa Wordpressom.

Na YouTube-u pronađemo odgovarajući video (najbolje da ga prethodno sami tamo uploudojemo – objavimo, a onda ga linkujemo sa sajtom). Kliknemo desnim tasterom miša na odabrani video i kopiramo njegovu URL adresu (koju ćemo kasnije umetnuti u članak ili na stranu sajta.

Nakon ubacivanja videa u članak ili na stranu, pojavljuje nam se skraćeni kod, ali video zapis ne vidimo; vidjeće se tek na sajtu.

#### <span id="page-20-1"></span>**Kontrolna tabla – Sadržaj – BibIioteka – Dodavanje audio zapisa u Članak ili Stranu**

Iz istih razloga kao kod video zapisa i za audio zapise je najbolje unositi samo URL adrese servera na kome se nalaze (interesantan je u tu svrhu Teachertube). Tada dajemo i Ime zvučnom zapisu, koje će se pojaviti u članku. Za reprodukciju zvuka, kada kliknemo na link, pojaviće se mali audio plejer

#### <span id="page-20-2"></span>**Kontrolna tabla – Sadržaj – BibIioteka – Dodavanje tekstualnog dokumenta u Članak ili Stranu**

Ukoliko dokumenat nije veliki možemo ga postaviti u Biblioteku sadržaja i odatle koristiti kao ostale sadržaje Biblioteke (slike), ali ako je to veliki dokumenat preporučuje se korišćenje URL adrese, kao kod video i audio zapisa.

Tekstualni fajl će se u članku (ili stranici) pojaviti kao link, a klikom na njega otvara se prozor u kome se otvara ili preuzima dokumenat.

#### <span id="page-20-3"></span>**Kontrolna tabla – Alatke**

Alatke su deo WordPress-a, koje omogućavaju da uvezete ili izvezete sajt, kao i da napravite bookmark postova.

U "**Kontrolnoj tabli**" biramo "**Alatke**". Ima 4 opcija: **Raspoložive alatke**, **Uvoz**, **Obriši web mesto** i **Izvoz**. Otvoriće se stranica sa opcijom **Raspoložive alatke.** 

#### <span id="page-21-0"></span>**Kontrolna tabla – Alatke - Raspoložive alatke**

Prva je prikazana opcija za bookmark- **Objavi ovo** (1). Ako prihvatimo ovu opciju potrebno je da je prevučemo u svoj bookmark u pretraživaču, što će nam omogućiti da na brz i jednostavan način objavimo bilo koji link do nekog sajta.

WordPress može pružiti puno statističkih informacija o posjeti na Vašem sajtu. Da bi dobijali statističke podatke, potrebno je da se prijavimo na poznate pretraživače (dovoljno će biti Google i Bing), a zatim na svom sajtu dodati skrivenu "meta oznaku". Na stranici je dat spisak nekoliko pretraživača sa njihovim URL preko kojih se možemo prijaviti (2). Detaljno uputstvo o ovome je dato na [https://en.support.wordpress.com/webmaster-tools/.](https://en.support.wordpress.com/webmaster-tools/)

Na ovoj stranici postoji još par mogućnosti, koje nisu od većeg značaja (pretvaranje kategorija i oznaka, objava članaka preko E-maila).

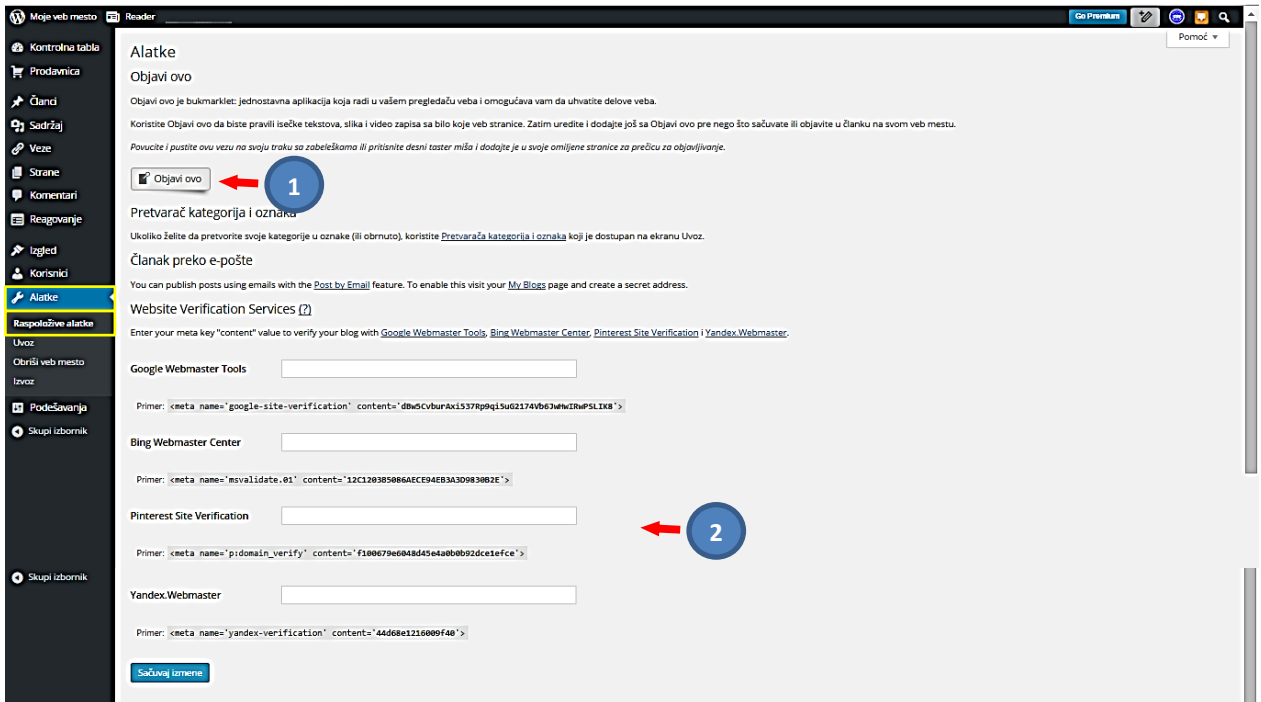

Link nekog sajta možemo ubaciti kao članak na našem sajtu tako što ćemo, dok smo na stranici tog sajta, odabrati opciju **Objavi ovo** iz našeg Bookmarka (1), (prethodno smo ga prebacili u našu traku Bookmarka, na način kako je objašnjeno na prethodnoj stranici), nakon čega će biti prikazane opcije za izmjenu članka. Podesimo parametre kako želimo i pritisnemo "Objavi" (2). Članak sa linkom do izabranog sajta će biti objavljen na našem sajtu.

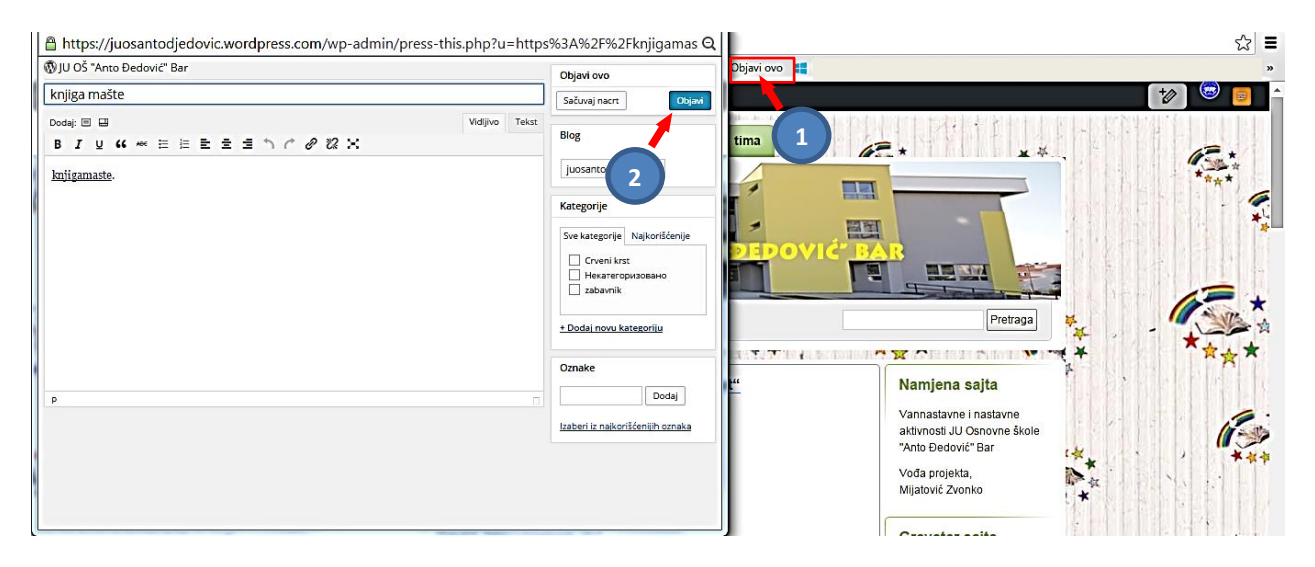

#### <span id="page-22-0"></span>**Kontrolna tabla – Alatke – Uvoz bloga**

Opcija za uvoz bloga (sajta) se koristi kada imate blog na nekom drugom mjestu, a želite da ga uvezete u WordPress blog. Na stranici koja se otvara preko **Kontrolna tabla – Alatke – Uvoz** prikazani su servisi sa kojih možete uvesti već postojeći blog na WordPress blog. Kada odaberemo neki od servisa, WordPress će Vas voditi kroz postupak uvoza bloga.

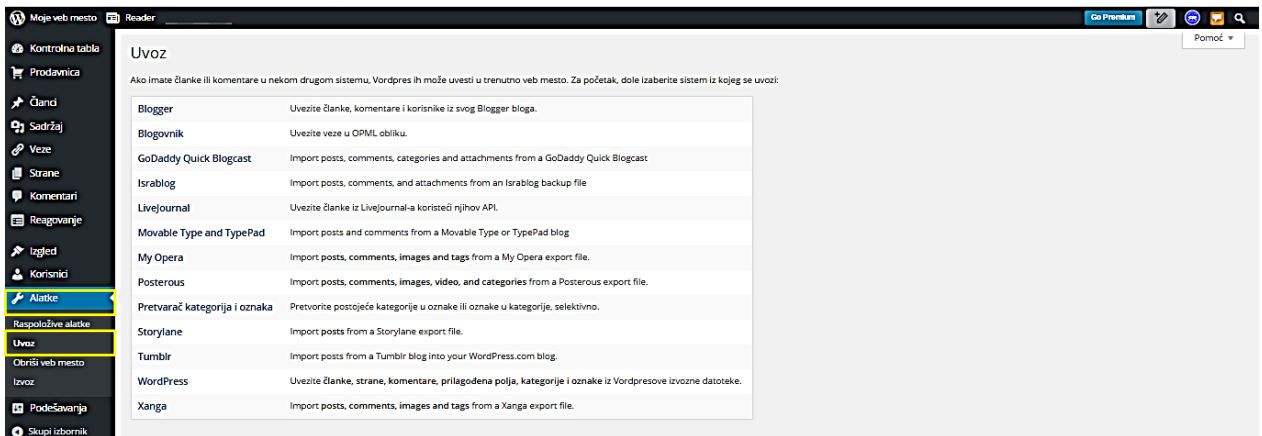

#### <span id="page-23-0"></span>**Kontrolna tabla – Alatke – Izvoz bloga**

Izvoz **WordPress**-a možemo koristiti da bi napravili kopiju bloga (članci, kategorije, strane, oznake, komentari itd…), ili ako želimo da **WordPress** blog prebacimo na neki drugi servis za blogovanje ili izradu sajtova. **WordPress** će napraviti izvozni fajl u obliku XML formata. Pritiskamo "*Start export*" (1).

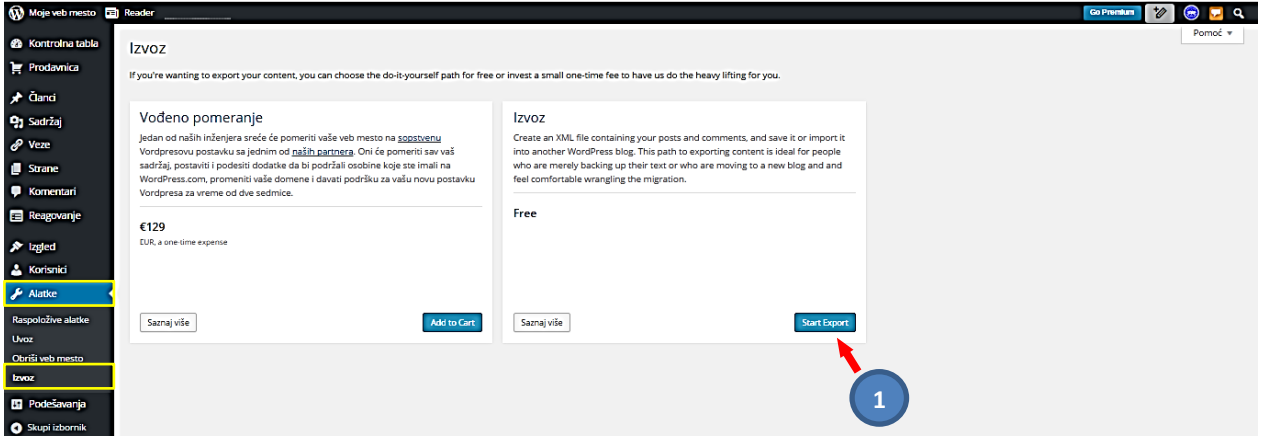

Na stranici koja se pojavljuje imamo 4 opcije: **Izvoz svog sadržaja**, **Izvoz samo članaka**, **Izvoz samo stranica**, ili **Izvoz samo reagovanja**. Kada izvršimo izbor opcije pritiskamo "*Snimi izvoznu datoteku*" (1), nakon čega će izvozna datoteka sajta biti preuzeta i sačuvana na Vašem računaru (2).

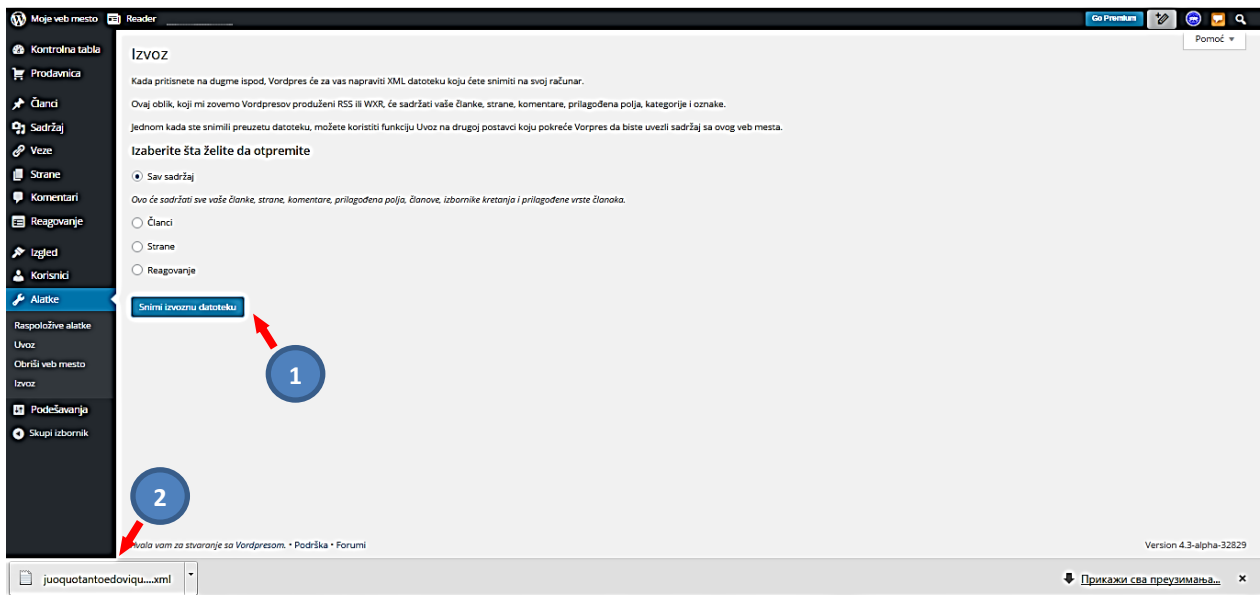

#### <span id="page-24-0"></span>**Kontrolna tabla – Alatke – Obriši web mesto**

Na stranici koja se otvara preko **Kontrolna tabla – Alatke – Obriši web mesto** postavlja se pitanje zbog čega se želi obrisati napravljen sajt. Nakon izbora nekog odgovora **Wordpress** vas vodi kroz proceduru za brisanje.

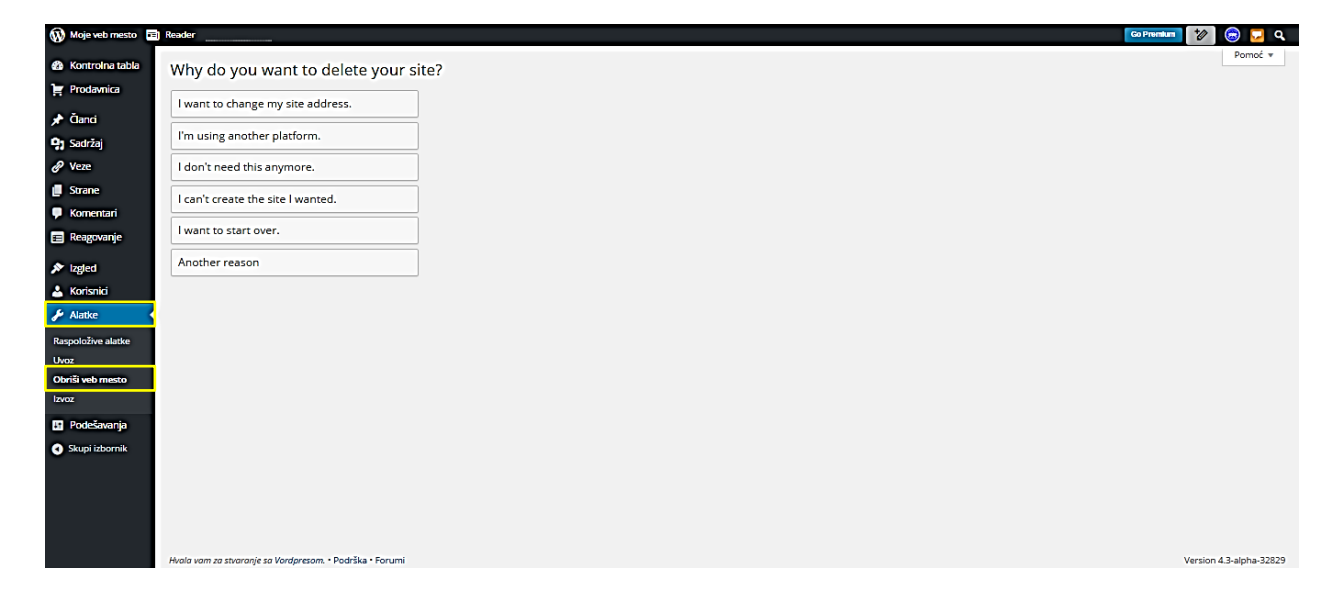

# <span id="page-25-0"></span>**Kontrolna tabla**

#### <span id="page-25-1"></span>**Kontrolna tabla - Početak**

Pritiskom na dugme **Kontrolna tabla** otvara se stranica **Početak**, na kojoj su date brze, osnovne informacije o našem sajtu.

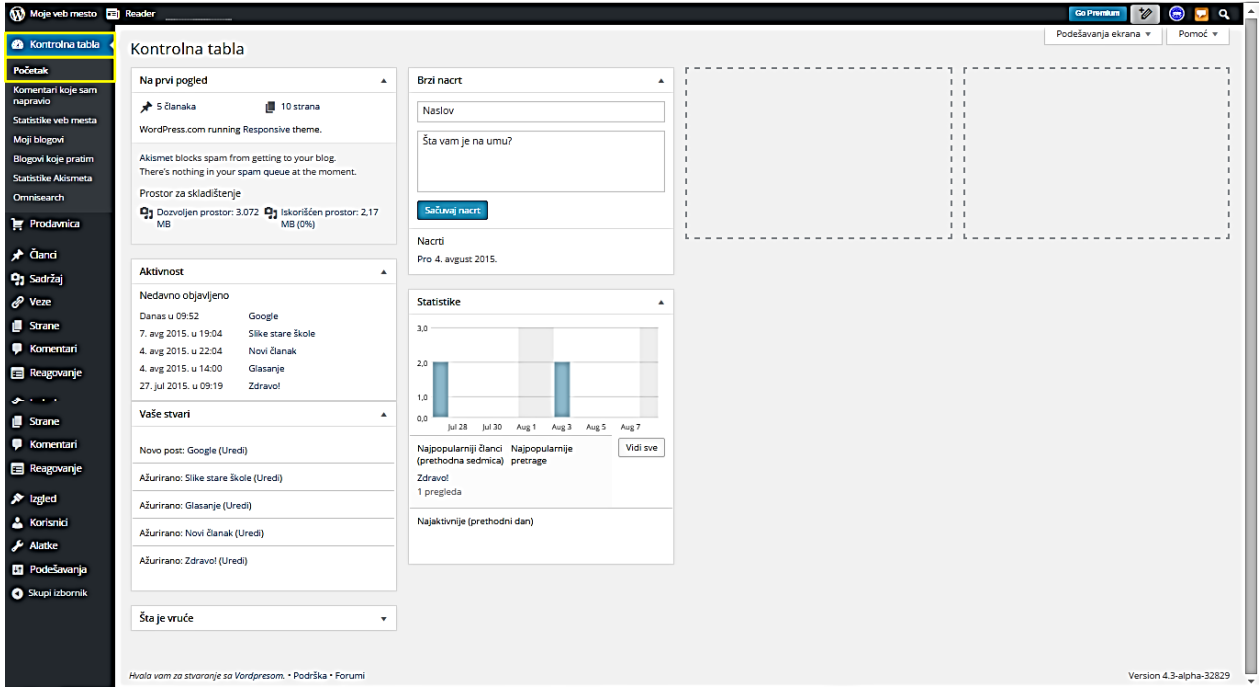

#### <span id="page-25-2"></span>**Kontrolna tabla – Statistika web mjesta**

Statistiku posjete našeg sajta možemo vidjeti na ovoj stranici. Postoje razne statističke informacije, objašnjene na samoj stranici.

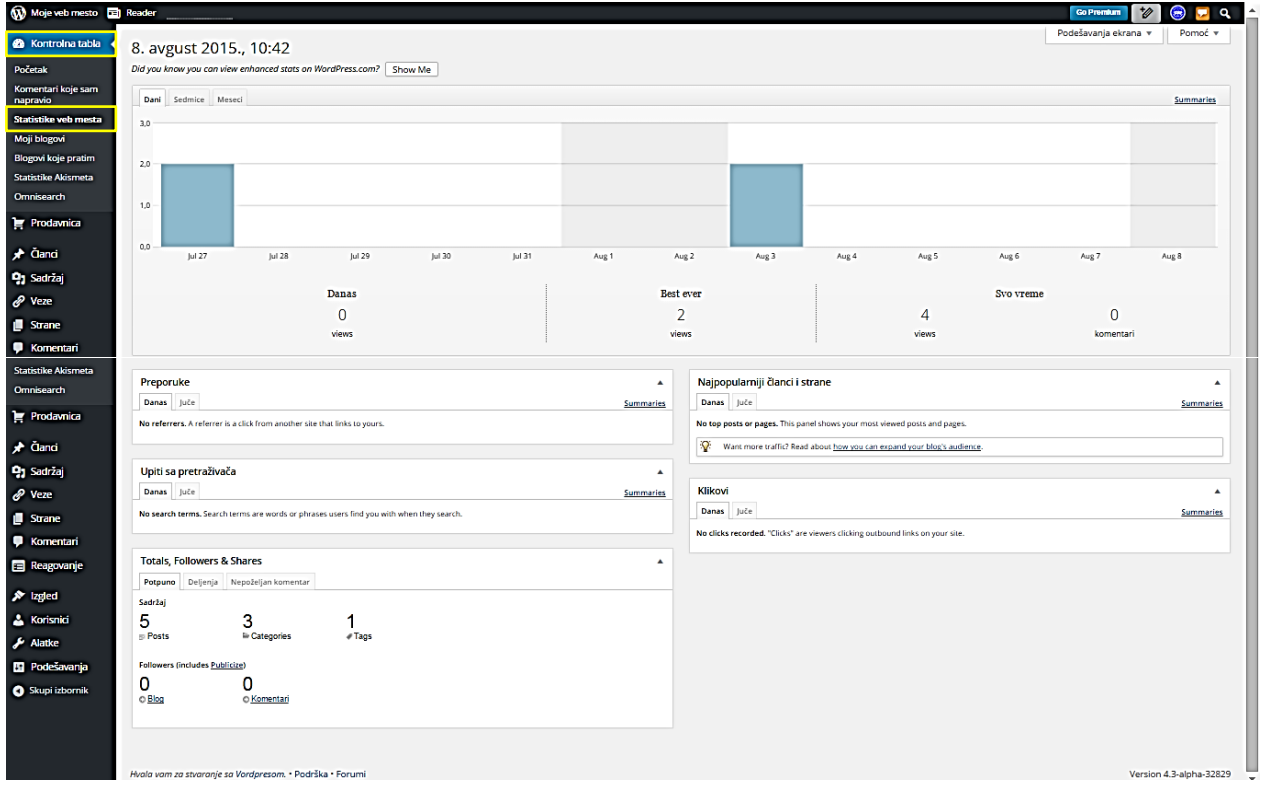

#### <span id="page-26-0"></span>**Kontrolna tabla – Statistika Akismet-a**

**Akismet** je **Wordpressov** dodatak – Plugins, koji vrši provjeru komentara koji stižu na Vaš sajt.

Glavne karakteristike **Akismet**-a su:

- Automatski provjerava sve komentare i izbacuje one koji izgledaju kao spam.
- Svaki komentar se čuva u arhivi, tako da se lako možete vidjeti koji su komentari nepoželjni ili ih je Akismet prepoznao kao spamove.
- Moderatori sajta mogu vidjeti broj odobrenih komentara za svakog korisnika.
- Odbacuje funkcije koje mogu potpuno blokirati sajt, štedi prostor na disku i ubrzava Vaš sajt.

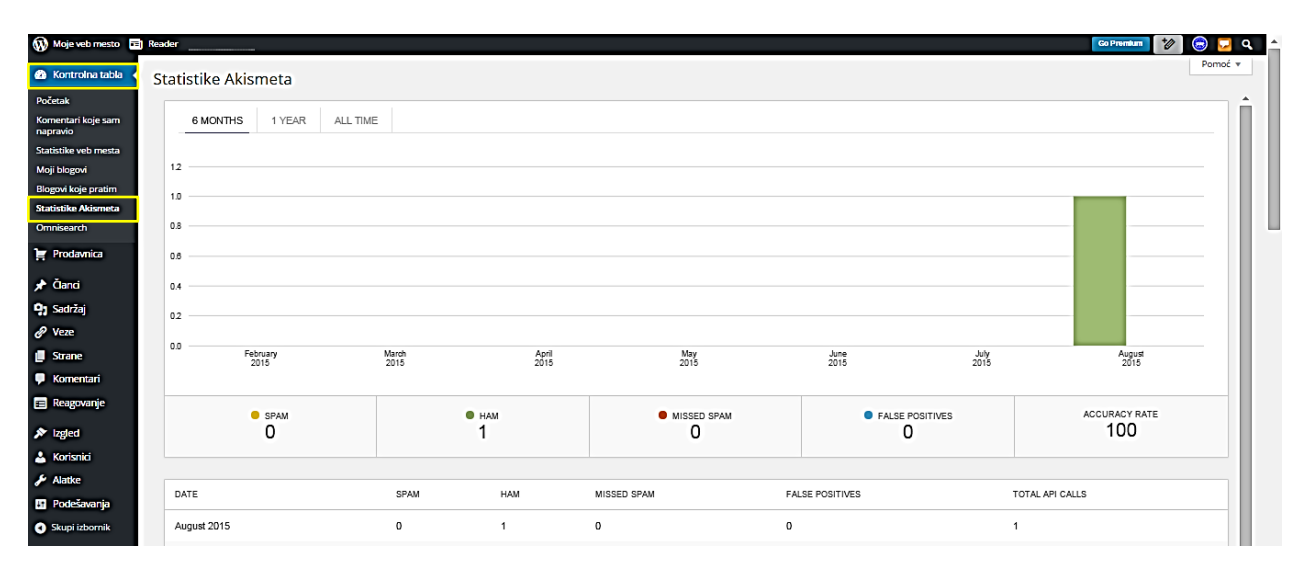

#### <span id="page-26-1"></span>**Kontrolna tabla – Omnisearch**

**Omnisearch** je takođe **Wordpressov** dodatak - Plugins, koji omogućava vlasnicima web sajtova da pretražuju cijeli **WordPress** koristeći jedinstven i moćan internet pretraživač.

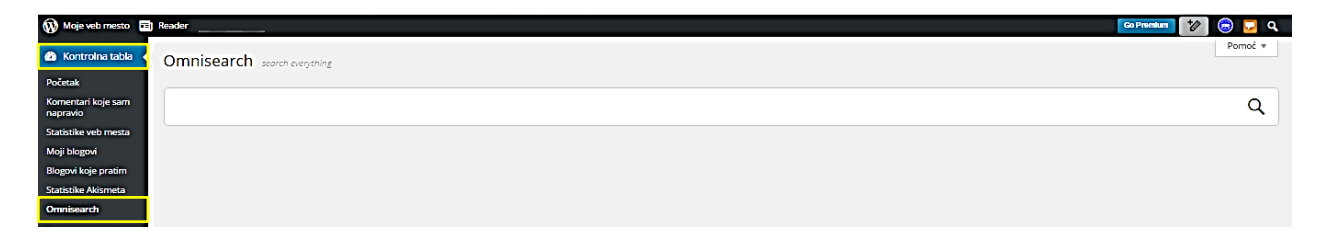

# <span id="page-27-0"></span>**Prijava (indeksiranje) sajta**

Veoma je važno uraditi prijavu na internet pretraživače. "Google pretraživač dodaje nove sajtove u indeks i ažurira postojeće svaki put kada vrši popis Web-a" ovo piše u Uputstvu Googla za indeksiranje sajta. Slično rade i druge mašine za pretraživanje. Pošto imamo novi sajt treba da izvršimo prijavu.

# <span id="page-27-1"></span>**Prijava sajta na Google pretraživaču**

1.Koristite link:<http://www.google.com/addurl/?continue=/addurl>

- 2. Prijaviti se na Google nalog Gmail (znači treba imati Gmail nalog!).
- 3. Unijeti adresu sajta, napr: https://juosantodjedovic.wordpress.com/
- 4. Unijeti "captcha" tekst u polju za to, ili potvrditi "Nisam robot"
- 5. Pritisnuti "Pošalji zahtjev"

#### U Googlu stranica za prijavu izgleda:

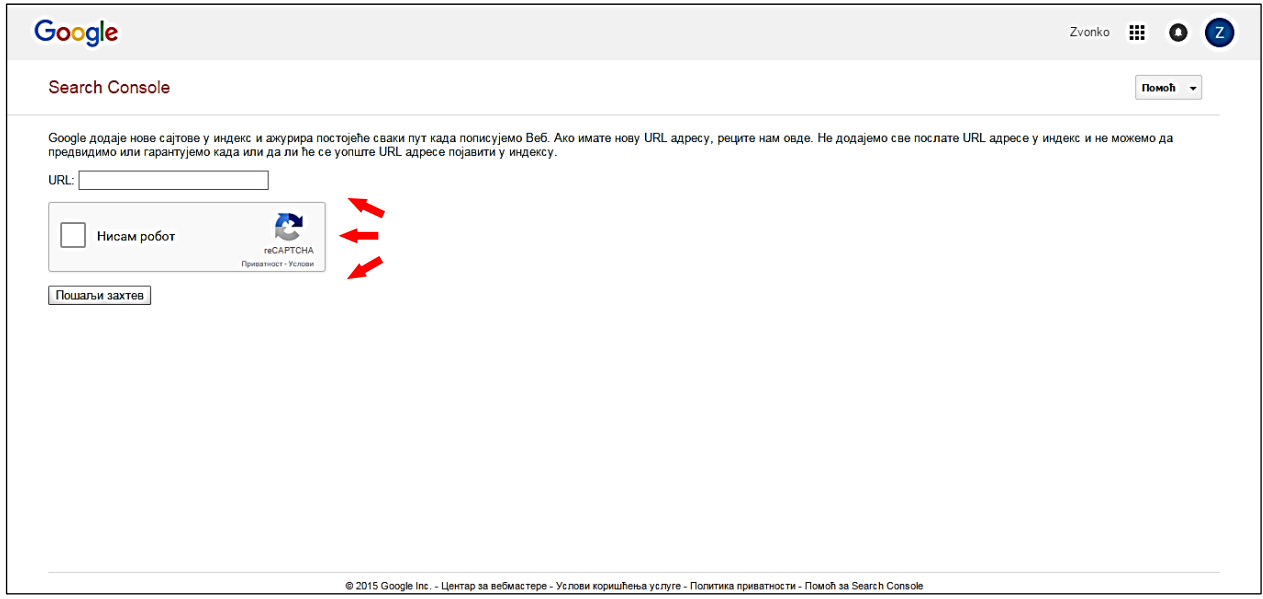

#### <span id="page-27-2"></span>**Prijava sajta na Bing**

- 1. Koristite link:<http://www.bing.com/docs/submit.aspx>
- 2. Unijeti adresu sajta, napr: https://juosantodjedovic.wordpress.com/
- 3. Unijeti "captcha" tekst u polju za to, ili potvrditi "Nisam robot"
- 4. Pritisnuti "Proslijedi"

## <span id="page-27-3"></span>**Prijava sajta na Yahoo**

- 1. Koristite link:<http://search.yahoo.com/info/submit.html>
- 2. Klik na: "Submit Your Site for Free"
- 3. Bićete prebačeni na Bing. Pratite instrukcije da bi objavili sajt.

Nakon toga treba sačekati, obično je potrebno 20-tak dana da nas pretraživač indeksira.

# **LITERATURA**

- <span id="page-28-0"></span>[1] **<http://www.let.leidenuniv.nl/history/ivh/chap2.htm>** - istorija i nastanak Interneta.
- [2] **<http://www.howstuffworks.com/question549.htm>** IP klase.
- [3] **<http://www.microsoft.com/technet/network/ipv6/default.mspx>** IPv6 protokol.
- [4] **<https://sh.wikipedia.org/wiki/Internet>** -Internet
- [5] **[http://en.wikipedia.org/wiki/Domain\\_Name\\_System](http://en.wikipedia.org/wiki/Domain_Name_System)** DNS servis.
- [6] **Izrada Web stranica** Microsoft Partners in Learning
- [7] **Škola Web programiranja: CSS**, Jelena Konatar, MP CG, Microsoft Partners in Learning
- [8] **Kako koristiti wordpress,** autor: Višeslav Račić, prof, ACE
- [9] **Upute za izradu web stranica** -Tehničko veleučilište u Zagrebu
- [10] **[https://sr.wordpress.com](https://sr.wordpress.com/)**
- [11] **[https://wordpress.com](https://wordpress.com/)**

**Napomena:** Literatura se odnosi na pripremu kompletnog seminara.